# Oracle Banking Digital Experience

Corporate Payments User Manual Release 18.1.0.0.0

Part No. E92727-01

January 2018

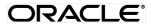

Corporate Payments User Manual January 2018

Oracle Financial Services Software Limited

Oracle Park

Off Western Express Highway

Goregaon (East)

Mumbai, Maharashtra 400 063

India

Worldwide Inquiries:

Phone: +91 22 6718 3000 Fax:+91 22 6718 3001

www.oracle.com/financialservices/

Copyright © 2018, Oracle and/or its affiliates. All rights reserved.

Oracle and Java are registered trademarks of Oracle and/or its affiliates. Other names may be trademarks of their respective owners.

U.S. GOVERNMENT END USERS: Oracle programs, including any operating system, integrated software, any programs installed on the hardware, and/or documentation, delivered to U.S. Government end users are "commercial computer software" pursuant to the applicable Federal Acquisition Regulation and agency-specific supplemental regulations. As such, use, duplication, disclosure, modification, and adaptation of the programs, including any operating system, integrated software, any programs installed on the hardware, and/or documentation, shall be subject to license terms and license restrictions applicable to the programs. No other rights are granted to the U.S. Government.

This software or hardware is developed for general use in a variety of information management applications. It is not developed or intended for use in any inherently dangerous applications, including applications that may create a risk of personal injury. If you use this software or hardware in dangerous applications, then you shall be responsible to take all appropriate failsafe, backup, redundancy, and other measures to ensure its safe use. Oracle Corporation and its affiliates disclaim any liability for any damages caused by use of this software or hardware in dangerous applications.

This software and related documentation are provided under a license agreement containing restrictions on use and disclosure and are protected by intellectual property laws. Except as expressly permitted in your license agreement or allowed by law, you may not use, copy, reproduce, translate, broadcast, modify, license, transmit, distribute, exhibit, perform, publish or display any part, in any form, or by any means. Reverse engineering, disassembly, or decompilation of this software, unless required by law for interoperability, is prohibited.

The information contained herein is subject to change without notice and is not warranted to be error-free. If you find any errors, please report them to us in writing.

This software or hardware and documentation may provide access to or information on content, products and services from third parties. Oracle Corporation and its affiliates are not responsible for and expressly disclaim all warranties of any kind with respect to third-party content, products, and services. Oracle Corporation and its affiliates will not be responsible for any loss, costs, or damages incurred due to your access to or use of third-party content, products, or services.

# **Table of Contents**

| 1. | Pre   | eface  | <u> </u>                                             | 5  |
|----|-------|--------|------------------------------------------------------|----|
|    | 1.1   | Inte   | ended Audience                                       | 5  |
|    | 1.2   | Do     | cumentation Accessibility                            | 5  |
|    | 1.3   | Acc    | cess to Oracle Support                               | 5  |
|    | 1.4   | Str    | ucture                                               | 5  |
|    | 1.5   | Rel    | lated Information Sources                            | 5  |
| 2. | Tra   | nsa    | ction Host Matrix                                    | 6  |
| 3. | Pay   | ymeı   | nts                                                  | 10 |
| 4. | Pay   | yee S  | Setup                                                | 11 |
|    | 4.1   | Pay    | yee Summary                                          | 12 |
|    | 4.2   | Pay    | yee Details                                          | 15 |
|    | 4.3   | Edi    | it Payee                                             | 17 |
|    | 4.4   | Del    | lete Payee                                           | 20 |
|    | 4.5   | Add    | d Payee - Bank Account                               | 21 |
|    | 4.5.1 |        | Add Payee - Bank Account – Internal Account Transfer | 22 |
|    | 4.5.2 |        | Add Payee - Bank Account - Domestic Account Transfer | 25 |
|    | 4.5   | .3     | Bank Account - International Account Transfer        | 27 |
|    | 4.6   | Add    | d Payee – Demand Draft                               | 31 |
|    | 4.6   | .1     | Demand Draft – Domestic Draft Payee Create           | 32 |
|    | 4.6   | .2     | Demand Draft – International Draft Payee Create      | 35 |
| 5. | Ма    | ke P   | ayment (Transfer Money)                              | 39 |
|    | 5.1   | Ма     | ke Payment - Existing Payee                          | 40 |
|    | 5.2   | Tra    | ansfer Money – My Accounts                           | 46 |
| 6. | Mu    | ltiple | e Transfer                                           | 50 |
|    | 6.1   | Mu     | ltiple Transfer                                      | 51 |
| 7. | Ad    | hoc    | Payment                                              | 59 |
|    | 7.1   | Adl    | hoc Payment - Internal Fund Transfer                 | 60 |
|    | 7.2   | Adl    | hoc Payment - Domestic Fund Transfer                 | 62 |
|    | 7.3   | Adl    | hoc Payment - International Fund Transfer            | 66 |
| 8. | lss   | ue D   | Demand Draft                                         | 81 |
|    | ឧ 1   | Dra    | aft Issuance                                         | 81 |

| 9.  | Ма  | nagers Billers                       | 85  |
|-----|-----|--------------------------------------|-----|
| 9   | .1  | Biller - Summary                     | 86  |
| 9   | .2  | Biller Details - View                | 87  |
| 9   | .3  | Biller Details - Delete              | 88  |
| 9   | .4  | Biller Details - Edit                | 89  |
| 9   | .5  | Add Biller                           | 91  |
| 10. | F   | Pay Bills                            | 93  |
| 1   | 0.1 | Bill Payment                         | 93  |
| 11. | N   | Multiple Bill Payments               | 97  |
| 1   | 1.1 | Multiple Bill Payments               | 98  |
| 12. | I   | nward Remittance Inquiry             | 103 |
| 1   | 2.1 | Inward Remittance Inquiry            | 103 |
| 1   | 2.2 | Inward Remittance Inquiry – Details  | 106 |
| 13. | (   | Outward Remittance Inquiry           | 109 |
| 1   | 3.1 | Outward Remittance Inquiry           | 109 |
| 1   | 3.2 | Outward Remittance Inquiry – Details | 112 |
| 14. | ι   | Jpcoming Payments                    | 114 |
| 1   | 4.1 | Upcoming Payment - Summary           | 114 |
| 1   | 4.2 | Upcoming Payment – View & Delete     | 116 |
| 15. | F   | Favorites                            | 118 |
| 1   | 5.1 | Favorites – Summary                  | 118 |
| 1   | 5.2 | Remove Favorites                     | 120 |
| 16. | F   | Repeat Transfers                     | 124 |
| 1   | 6.1 | View Repeat Transfers                | 124 |
| 1   | 6.2 | Stop Repeat Transfer                 | 129 |
| 1   | 6.3 | Set Repeat Transfers                 | 130 |

### 1. Preface

### 1.1 Intended Audience

This document is intended for the following audience:

- Customers
- Partners

# 1.2 Documentation Accessibility

For information about Oracle's commitment to accessibility, visit the Oracle Accessibility Program website at <a href="http://www.oracle.com/pls/topic/lookup?ctx=acc&id=docacc">http://www.oracle.com/pls/topic/lookup?ctx=acc&id=docacc</a>.

## 1.3 Access to Oracle Support

Oracle customers have access to electronic support through My Oracle Support. For information, visit

http://www.oracle.com/pls/topic/lookup?ctx=acc&id=info or visit

http://www.oracle.com/pls/topic/lookup?ctx=acc&id=trs\_if you are hearing impaired.

### 1.4 Structure

This manual is organized into the following categories:

*Preface* gives information on the intended audience. It also describes the overall structure of the User Manual.

Introduction provides brief information on the overall functionality covered in the User Manual.

The subsequent chapters provide information on transactions covered in the User Manual.

Each transaction is explained in the following manner:

- Introduction to the transaction
- Screenshots of the transaction
- The images of screens used in this user manual are for illustrative purpose only, to provide improved understanding of the functionality; actual screens that appear in the application may vary based on selected browser, theme, and mobile devices.
- Procedure containing steps to complete the transaction- The mandatory and conditional fields of the transaction are explained in the procedure.

If a transaction contains multiple procedures, each procedure is explained. If some functionality is present in many transactions, this functionality is explained separately.

### 1.5 Related Information Sources

For more information on Oracle Banking Digital Experience Release 18.1.0.0.0, refer to the following documents:

- Oracle Banking Digital Experience Licensing Guide
- Oracle Banking Digital Experience Installation Manuals

# 2. Transaction Host Matrix

# Legends

| NH       | No Host Interface Required.                  |
|----------|----------------------------------------------|
| <b>✓</b> | Pre integrated Host interface available.     |
| ×        | Pre integrated Host interface not available. |

| Sr.No | Transaction /<br>Function Name | FCR<br>11.7.0.0.0 | UBS<br>12.3.0.0.0 | UBS<br>12.4.0.0.0 | UBS<br>14.0.0.0.0<br>(FT/PC) | Third<br>Party<br>Host<br>System |
|-------|--------------------------------|-------------------|-------------------|-------------------|------------------------------|----------------------------------|
| 1     | Payments Widgets               | ✓                 | ✓                 | ✓                 | ✓                            | ✓                                |
| 2     | Transfer Money                 |                   |                   |                   |                              |                                  |
|       | Own Accounts                   | ✓                 | ✓                 | ✓                 | ✓                            | ✓                                |
|       | Internal Account               | ✓                 | ✓                 | ✓                 | ✓                            | ✓                                |
|       | India Domestic -<br>NEFT       | ✓                 | ✓                 | <b>✓</b>          | <b>✓</b>                     | ×                                |
|       | India Domestic -<br>RTGS       | ✓                 | 1                 | <b>✓</b>          | <b>✓</b>                     | <b>√</b>                         |
|       | India Domestic -<br>IMPS       | ✓                 | ×                 | ×                 | ×                            | ×                                |
|       | SEPA - Credit<br>Transfer      | ×                 | 1                 | ✓                 | ✓                            | <b>✓</b>                         |
|       | SEPA - Card<br>Transfer        | ×                 | ×                 | ×                 | ×                            | ×                                |
|       | UK - Urgent                    | ×                 | ×                 | ×                 | ×                            | ×                                |
|       | UK - Non urgent                | ×                 | ×                 | ×                 | ×                            | ×                                |
|       | UK - Faster                    | ×                 | ×                 | ×                 | ×                            | ×                                |
|       | International Transfer         | ×                 | ✓                 | ✓                 | ✓                            | ✓                                |
| 3     | Adhoc Transfer                 |                   |                   |                   |                              |                                  |
|       | Internal Account               | ✓                 | ✓                 | ✓                 | ✓                            | ✓                                |
|       | India Domestic -<br>NEFT       | ✓                 | 1                 | <b>✓</b>          | 1                            | ×                                |

| Sr.No | Transaction /<br>Function Name | FCR<br>11.7.0.0.0 | UBS<br>12.3.0.0.0 | UBS<br>12.4.0.0.0 | UBS<br>14.0.0.0.0<br>(FT/PC) | Third<br>Party<br>Host<br>System |
|-------|--------------------------------|-------------------|-------------------|-------------------|------------------------------|----------------------------------|
|       | India Domestic -<br>RTGS       | ✓                 | ✓                 | <b>✓</b>          | ✓                            | ✓                                |
|       | India Domestic - IMPS          | ✓                 | ×                 | ×                 | ×                            | ×                                |
|       | International Transfer         | ×                 | ✓                 | ✓                 | ✓                            | ✓                                |
| 4     | Multiple Transfers             |                   |                   |                   |                              |                                  |
|       | Internal Account               | ✓                 | ✓                 | ✓                 | ✓                            | ✓                                |
|       | India Domestic -<br>NEFT       | ✓                 | <b>✓</b>          | <b>✓</b>          | <b>✓</b>                     | ×                                |
|       | India Domestic -<br>RTGS       | ✓                 | 1                 | 1                 | <b>√</b>                     | ✓                                |
|       | India Domestic - IMPS          | ✓                 | ×                 | ×                 | ×                            | ×                                |
|       | SEPA - Credit<br>Transfer      | ×                 | 1                 | 1                 | <b>✓</b>                     | <b>√</b>                         |
|       | SEPA - Card<br>Transfer        | ×                 | ×                 | ×                 | ×                            | ×                                |
|       | UK - Urgent                    | ×                 | ×                 | ×                 | ×                            | ×                                |
|       | UK - Non urgent                | ×                 | ×                 | ×                 | ×                            | ×                                |
|       | UK - Faster                    | ×                 | ×                 | ×                 | ×                            | ×                                |
|       | International Transfer         | ×                 | ✓                 | ✓                 | ✓                            | ✓                                |
| 5     | Manage Payees                  |                   |                   |                   |                              |                                  |
|       | Internal*                      | ✓                 | ✓                 | ✓                 | ✓                            | ✓                                |
|       | India Domestic -<br>NEFT*      | ✓                 | ✓                 | <b>✓</b>          | ✓                            | ×                                |
|       | India Domestic -<br>RTGS*      | ✓                 | ✓                 | <b>√</b>          | ✓                            | ✓                                |
|       | India Domestic -<br>IMPS*      | ✓                 | ×                 | ×                 | ×                            | ×                                |
|       | International Transfer*        | ×                 | ✓                 | ✓                 | ✓                            | ✓                                |
|       | SEPA - Credit<br>Transfer*     | ×                 | 1                 | <b>✓</b>          | <b>✓</b>                     | <b>✓</b>                         |

| Sr.No | Transaction /<br>Function Name | FCR<br>11.7.0.0.0 | UBS<br>12.3.0.0.0 | UBS<br>12.4.0.0.0 | UBS<br>14.0.0.0.0<br>(FT/PC) | Third<br>Party<br>Host<br>System |
|-------|--------------------------------|-------------------|-------------------|-------------------|------------------------------|----------------------------------|
|       | SEPA - Card<br>Transfer*       | ×                 | ×                 | ×                 | ×                            | ×                                |
|       | UK - Urgent*                   | ×                 | ×                 | ×                 | ×                            | ×                                |
|       | UK - Non urgent*               | ×                 | ×                 | ×                 | ×                            | ×                                |
|       | UK - Faster*                   | ×                 | ×                 | ×                 | ×                            | ×                                |
|       | Domestic Draft*                | ✓                 | ✓                 | ✓                 | ✓                            | ✓                                |
|       | International Draft*           | ×                 | ✓                 | ✓                 | ✓                            | ✓                                |
| 6     | Manage Biller*                 | ✓                 | ✓                 | ✓                 | ✓                            | ×                                |
| 7     | Demand Draft                   |                   |                   |                   |                              |                                  |
|       | Domestic - Pay Now             | ✓                 | ✓                 | ✓                 | ✓                            | ✓                                |
|       | Domestic - Pay Later           | ✓                 | ×                 | ×                 | ×                            | ✓                                |
|       | International - Pay<br>Now     | ×                 | <b>✓</b>          | 1                 | <b>✓</b>                     | <b>√</b>                         |
|       | International - Pay<br>Later   | ×                 | <b>✓</b>          | <b>✓</b>          | <b>✓</b>                     | <b>✓</b>                         |
| 8     | Repeat Transfers               |                   |                   |                   |                              |                                  |
|       | Own Accounts                   | ✓                 | 1                 | ✓                 | ✓                            | ×                                |
|       | Internal Accounts              | ✓                 | ✓                 | ✓                 | ✓                            | ×                                |
|       | India Domestic -<br>NEFT       | ✓                 | <b>✓</b>          | <b>✓</b>          | <b>✓</b>                     | ×                                |
|       | India Domestic -<br>RTGS       | ×                 | <b>✓</b>          | <b>✓</b>          | <b>✓</b>                     | ×                                |
|       | India Domestic -<br>IMPS       | ×                 | ×                 | ×                 | ×                            | ×                                |
| 9     | Bill Payments                  | ✓                 | ✓                 | ✓                 | ✓                            | ×                                |
| 10    | Multiple Bill Payments         | ✓                 | ✓                 | ✓                 | ✓                            | ×                                |
| 11    | Manage Debtors                 | ×                 | ✓                 | ✓                 | ✓                            | ✓                                |
| 12    | Request Money                  | ×                 | ✓                 | ✓                 | ✓                            | ✓                                |
| 13    | Upcoming Payment Inquiry       |                   |                   |                   |                              |                                  |

| Sr.No | Transaction /<br>Function Name               | FCR<br>11.7.0.0.0 | UBS<br>12.3.0.0.0 | UBS<br>12.4.0.0.0 | UBS<br>14.0.0.0.0<br>(FT/PC) | Third<br>Party<br>Host<br>System |
|-------|----------------------------------------------|-------------------|-------------------|-------------------|------------------------------|----------------------------------|
|       | Own Account -<br>Repeat Payment              | ✓                 | ✓                 | ✓                 | ✓                            | ✓                                |
|       | Own Account - Pay<br>Later                   | ✓                 | <b>✓</b>          | <b>✓</b>          | <b>√</b>                     | <b>√</b>                         |
|       | Internal Transfer -<br>Repeat Payment        | ✓                 | <b>✓</b>          | <b>✓</b>          | ✓                            | <b>√</b>                         |
|       | Internal Transfer - Pay<br>Later             | ✓                 | <b>✓</b>          | <b>✓</b>          | <b>√</b>                     | <b>√</b>                         |
|       | India Domestic -<br>NEFT - Repeat<br>Payment | <b>~</b>          | <b>✓</b>          | <b>✓</b>          | <b>√</b>                     | ×                                |
|       | India Domestic -<br>NEFT - Pay Later         | ✓                 | <b>✓</b>          | <b>✓</b>          | ✓                            | ×                                |
|       | India Domestic -<br>RTGS - Repeat<br>Payment | ×                 | <b>✓</b>          | <b>✓</b>          | <b>√</b>                     | ×                                |
|       | India Domestic -<br>RTGS - Pay Later         | ✓                 | <b>✓</b>          | <b>✓</b>          | ✓                            | ✓                                |
|       | India Domestic -<br>IMPS - Repeat<br>Payment | ×                 | ×                 | ×                 | ×                            | ×                                |
|       | India Domestic - IMPS - Pay Later            | ✓                 | ×                 | ×                 | ×                            | ×                                |

<sup>\*</sup> There is an integration required with the host system to validate some information captured as part of payee details whereas there is no storage of payees in the host system

<sup>\*\*</sup> Advices cannot viewed and downloaded with UBS 14.0.0.0.0 (OBPM)

# 3. Payments

Customers have various payments required to be done in day to day life. This requires customer to transfer money from one account to another account of an individual. The transfer of money could be towards payment of fees, payment of utility bills, vendor payments, salary payment of individuals etc.

Application simplifies the customer requirement to transfer funds from one bank account to another through digital banking. User can transfer funds to his own or any other account within the same bank or to any account outside the bank through the wide range of payment features available in application.

Application also supports a facility of interfacing with the third party interface for customer payments.

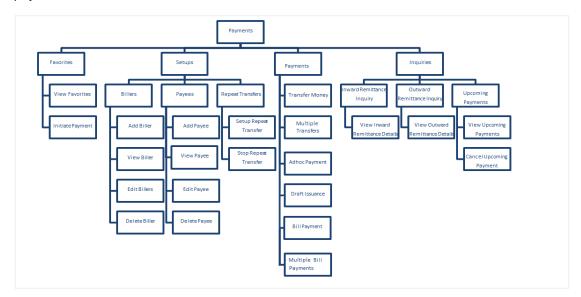

### **Features Supported In Application**

Payment features supported in application includes:

- Favorite Transactions
- Payee Setup
- Biller Setup
- Repeat Transfer
- Make Single Payment
- Make Multiple Payments
- Adhoc Payment
- Single Bill Payment
- Multiple Bill Payments
- Demand Draft Issuance
- Upcoming Payments
- Payment Inquiries

Home

# 4. Payee Setup

A 'Payee' is the final recipient of payment transactions. Application provides an option to a user to maintain the payees for payment transactions. The advantage of creating payee is, it saves the time and effort of re-keying payee details, every time a payment is to be made.

Once a Payee is created, funds transfer can be done by selecting the Payee name. Details of selected payee are auto populated on transaction screen. User needs to fill in payment details to initiate the transaction.

Payee Maintenance is provided for following payment transactions:

#### Bank Account

- Internal Bank Account
- Domestic Bank Account
- International Bank Account

#### Demand Drafts

- Domestic Bank Account
- International Bank Account

### Payee Access Type:

User can specify payee access type while maintaining a payee. Payee access type decides if only creator of a payee or all users of a party can access a payee. Payee access type is categorized as 'Private' and 'Public'.

- Public: A Payee marked as 'Public is visible to all the users mapped to the Party ID of the user who created a payee. While, all users of the party can view and use the payee while initiating payments, only the user who has created the payee, is able to edit and delete the payee.
- Private: A Payee marked as 'Private' is available to only the creator of the payee.
   Only the creator of the payee can apply such payees while initiating payment and modify or delete the private payee

### **Pre-Requisites**

- Transaction access is provided to corporate user
- Approval rule set up for corporate user to perform the actions

#### Workflow

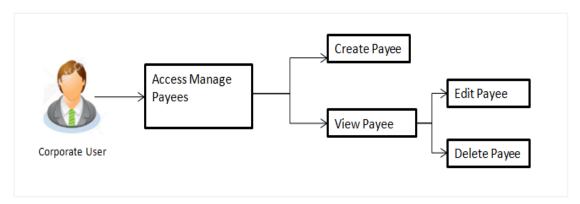

### **Features Supported In Application**

Functions available on Payees are as follows:

- Create Payee
- View Payee
- Edit Payee
- Delete Payee

#### How to reach here:

Dashboard > Toggle menu > Payments > Setups > Manage Payees

# 4.1 Payee Summary

Summarized view of all the Payees maintained by the logged in user, along with the public payees created by other users of the Party, are listed on Payee Summary screen. A separate section is provided on the screen to view the 'Accounts' payee and 'Demand Drafts' payees. By default, all the payees maintained (created by logged in user and shared by other users of a party) under type 'Accounts' are listed on the screen.

A quick search is available on the screen, by specifying the payee name. Further drill down is provided for the payee to view the complete details of a payee.

### To manage payees:

1. All the beneficiaries (Payees) appear on **Payees** screen.

### **Payees**

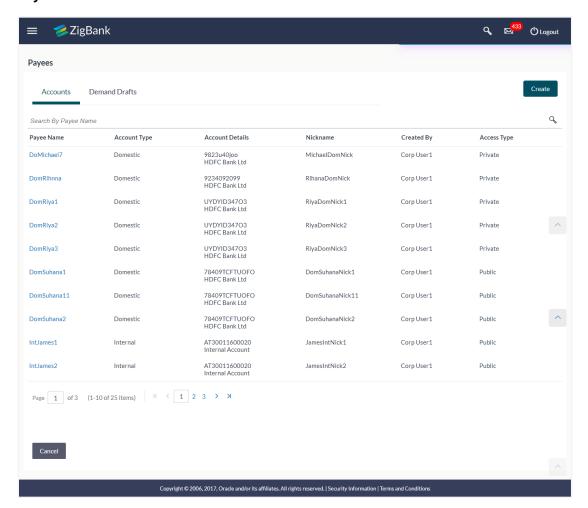

### **Field Description**

| Field Name    | Description |
|---------------|-------------|
| i icia ivanic | Description |

### Payee - Bank Account

Below fields appears for Account type of payees.

Payee Name Name of the payee.

**Account Type** Type of account associated with the payee.

**Account Details** The details of account associated with the payee.

**Nickname** Nickname of the payee.

**Created By** Name of the user by whom the payee is been created.

| Field Name  | Description                                    |
|-------------|------------------------------------------------|
| Access Type | The access type of the payee. The options are: |
|             | Public                                         |
|             | <ul> <li>Private</li> </ul>                    |

### Payee - Demand Draft

Below fields appears if the payee is holding a demand draft.

Payee Name Name of the payee.

Draft Type Type of draft.

**Draft Favouring** Payee name of the draft.

**Created By** Name of the user by whom the payee is been created.

Access Type The access type for payee.

The options are:

- Public
- Private

2. Click the 'Payee Name' hyperlink to go to the payee details screen.

OR

Click **Create** to create new payee.

# 4.2 Payee Details

The details of the payee are displayed on clicking the payee name hyperlink.

### **Payee Details**

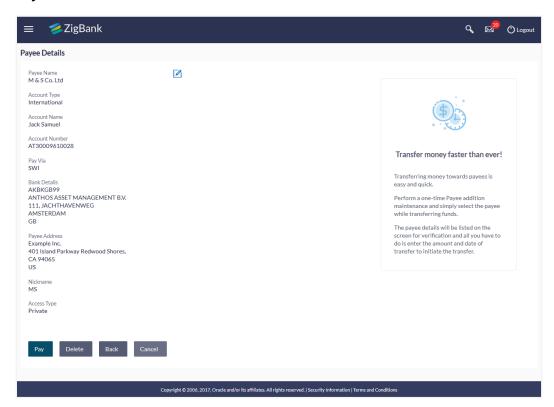

### **Field Description**

#### Field Name Description

### Payee Details - Bank Account

Below fields appears for Account type of payees.

**Payee Name** Name of the payee for identification.

**Account Type** Type of account associated with the payee.

The type can be:

- Internal
- Domestic
- International

Account Name Name of the payee in the bank account.

**Account** Account number of the payee. **Number** 

| Field Name               | Description                                                                                                    |
|--------------------------|----------------------------------------------------------------------------------------------------|
| Pay Via                  | Network for payment.                                                                                           |
|                          | <b>Note:</b> This field is displayed only for <b>Domestic</b> and <b>International</b> type account payee.     |
| Bank Details             | Address of the payee's bank account.                                                                           |
|                          | <b>Note:</b> This field is displayed only for <b>Domestic</b> and <b>International</b> type account payee.     |
| Payee<br>Address         | Address of the payee in the bank account.                                                                      |
| Addicas                  | This field appears for <b>International</b> type of payee.                                                     |
| Nickname                 | Nick name to identify the payment destination (account).                                                       |
| Access Type              | The access type for payee.                                                                                     |
|                          | The options are:                                                                                               |
|                          | • Public                                                                                                    |
|                          | Private                                                                                                    |
| Payee Details            | - Demand Draft                                                                                                 |
| Below fields ap          | pears for Draft type of payees.                                                                                |
| Payee Name               | Name of the payee for identification.                                                                          |
| Draft Type               | Type of draft.                                                                                                 |
|                          | The options are:                                                                                               |
|                          | • Domestic                                                                                                    |
|                          | International                                                                                                  |
| Draft<br>Favouring       | Payee name of the draft.                                                                                       |
| Draft payable at Country | Country name where the draft would be payable at.                                                              |
| at Country               | <b>Note:</b> This field is displayed if the <b>International</b> option is selected in <b>Draft Type</b> list. |
| Draft payable at City    | City name where the draft would be payable at.                                                                 |

| Field Name           | Description                                                  |  |
|----------------------|--------------------------------------------------------------|--|
| Delivery<br>Location | Address where the draft is to be delivered. The options are: |  |
|                      | Branch Near Me                                               |  |
|                      | My Address                                                   |  |

This section appears if the customer selects **My Address** option in the **Delivery Location** field.

Select Address

The address where the draft is to be delivered.

This section appears if the customer selects **Branch Near Me** option in the **Delivery Location** field.

**City** The customer can filter branches based on city.

Branch Near Me The customer can select a branch at which the draft is to be delivered. The names of all the branches in the city selected in the previous field will be displayed.

Branch Address The complete address of the branch selected will be displayed once the

customer selects a branch.

Access Type

The access type for payee.

The options are:

- Public
- Private
- 1. Click do to modify the payee details.

OR

Click **Pay** to make a payment to selected payee, user is directed to 'Transfer Money' page. OR

Click **Delete** to delete a payee.

OR

Click **Back** to navigate back to the previous screen.

OR

Click Cancel to cancel the transaction, and it navigates to previous listed Payees screen.

# 4.3 Edit Payee

Application allows the user to edit the payees created by logged in user. As a part of edit payee functionality, user is allowed to change only the 'Payee Access Type'. An option of editing payee details is available on a drill down of a specific payee from payee summary screen.

### How to reach here:

Dashboard > Toggle menu > Payments > Setups > Manage Payees > Click on Payee Name Hyperlink > Click Edit icon

### **Edit Payee**

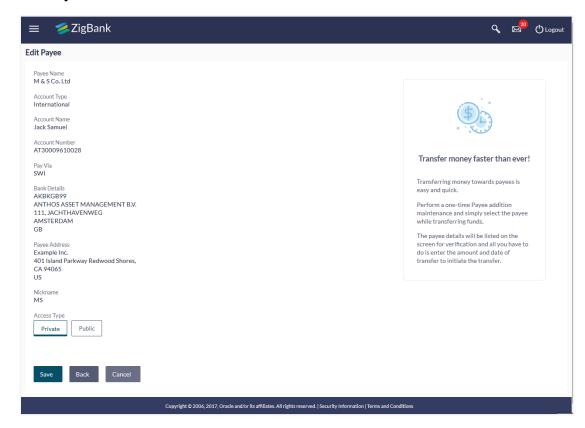

### **Field Description**

### Field Name Description

### Payee Details - Bank Account

Below fields appears for Account type of payees.

Payee Name Name of the payee for identification.

**Account Type** Type of account associated with the payee.

The type can be:

- Internal
- Domestic
- International

**Account Name** Name of the payee in the bank account.

Account Number Account number of the payee.

| Field Name                           | Description                                                                                           |
|--------------------------------------|----------------------------------------------------------------------------------------------------|
| Pay Via                              | Network for payment.                                                                                  |
|                                      | <b>Note:</b> This field appears only for <b>Domestic</b> and <b>International</b> type account payee. |
| Bank Details                         | Address of the payee's bank account.                                                                  |
|                                      | <b>Note:</b> This field appears only for <b>Domestic</b> and <b>International</b> type account payee. |
| Payee Address                        | Address of the payee in the bank account.                                                             |
|                                      | This field appears for International type of payee.                                                   |
| Access Type                          | The access type for payee.                                                                            |
|                                      | The options are:                                                                                      |
|                                      | • Public                                                                                              |
|                                      | Private                                                                                               |
| Payee Details - D Below fields appea | Demand Draft ars for Draft type of payees.                                                            |
| Payee Name                           | Name of the payee for identification.                                                                 |
| Draft Type                           | Type of draft.                                                                                        |
|                                      | The options are:                                                                                      |
|                                      | Domestic                                                                                              |
|                                      | <ul> <li>International</li> </ul>                                                                     |
| Draft Favouring                      | Payee name of the draft.                                                                              |
| Draft payable at<br>City             | City name where the draft would be payable at.                                                        |
| Delivery                             | Address where the draft is to be delivered.                                                           |
| Location                             | The options are:                                                                                      |
|                                      | Branch Near Me                                                                                        |
|                                      | My Address                                                                                            |
| Access Type                          | The access type for payee.                                                                            |
|                                      | The options are:                                                                                      |
|                                      | • Public                                                                                              |
|                                      | Private                                                                                               |

1. Click **Save** to save edit payee request.

 $\cap R$ 

Click Back to navigate back to the previous screen.

OR

Click Cancel to cancel the transaction and it navigates to Payee Summary screen.

2. The Review screen appears. Verify the details, and click Confirm.

OR

Click Back to navigate back to the previous screen.

OR

Click Cancel to cancel the transaction and navigate back to 'Payee Summary' screen.

 The success message along with status and account details appear. Click Go to Dashboard to navigate back to Dashboard screen.

### 4.4 Delete Payee

### To delete the payee:

In the Payee Details screen, click Delete.
 The Delete Payee pop up window appears with a warning message prompting the user to confirm the deletion.

### **Delete Payee**

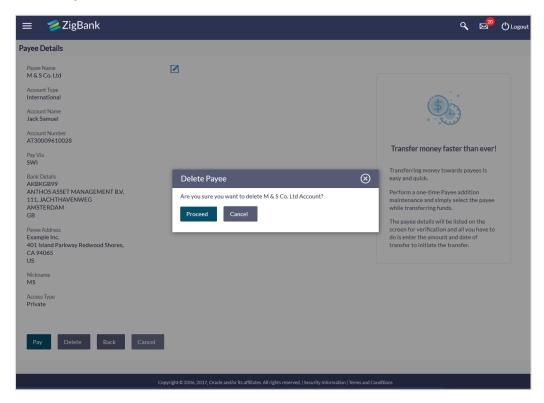

Click **Proceed** to proceed with the deletion request.

Click **Cancel** to cancel the deletion process. The screen confirming payee deletion appears along with the status and account/ draft details. Click Go to Dashboard to navigate to the dashboard.

# 4.5 Add Payee - Bank Account

User can create Bank Account payee as per below mentioned Bank Account types.

#### Internal Bank Account

#### Domestic Bank Account:

Domestic account further can be saved on the basis of the network used for funds transfer. Domestic clearing code of the payee bank account is required to effect the payment through below networks. The Domestic Networks are configurable and are displayed as per region.

#### International Bank Account:

International bank account is also further saved on the basis of network used for funds transfer. The network types are as follows:

- Swift Code
- National Clearing Code
- Bank Details

#### How to reach here:

Dashboard > Toggle menu > Payments > Setups > Manage Payees > Create

### To create new payee:

### Add New Payee popup screen

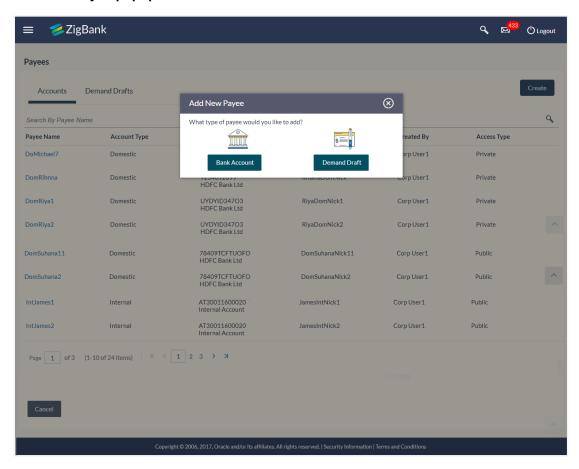

#### Field Description

| Field Name                                | Description                                   |
|-------------------------------------------|-----------------------------------------------|
| What type of payee would you like to add? | Payee type to be maintained. The type can be: |
|                                           | Bank Account                                  |
|                                           | Demand Draft                                  |

The pop up screen appears to specify the type of payee.
 Click 'Bank Account' to create Bank account type of payee.

### 4.5.1 Add Payee - Bank Account - Internal Account Transfer

Internal Bank Account payee is created to transfer the funds to an account which is maintained within the Bank. Basic information about the payee along with the payee account and branch details are captured while creating a payee.

### To create a payee for internal account transfer:

1. In the bank **Account Type** field, select the **Internal** option as type of account associated with the payee.

### Add Payee - Bank Account - Internal Payee

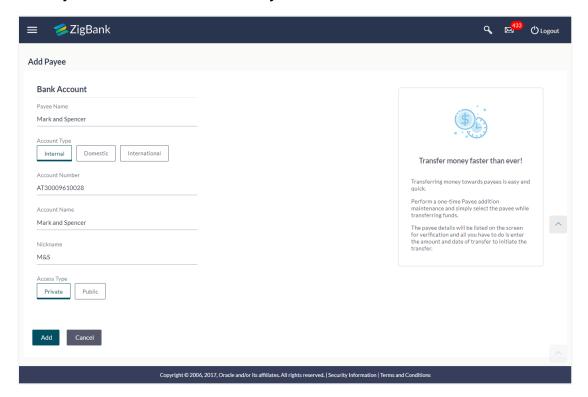

### **Field Description**

| Field Name     | Description                                                                                     |
|----------------|-------------------------------------------------------------------------------------------------|
| Create         |                                                                                                 |
| Payee Name     | Name of the payee for identification.                                                           |
| Account Type   | Type of account associated with the payee.  The type can be:  Internal  Domestic  International |
| Account Number | Account number of the payee.                                                                    |
| Account Name   | Name of the payee in the bank account.                                                          |
| Nickname       | Nick name to identify the payment destination (account).                                        |

| Field Name  | Description                                                 |
|-------------|-------------------------------------------------------------|
| Access Type | The access type for payee. The options are:  Public Private |
|             |                                                             |

- 2. In the **Payee Name** field, enter the name of the payee for identification.
- 3. In the **Account Type** field, select the **Internal** option as type of account associated with the payee.
- 4. In the **Account Number** field, enter the payee's account number.
- 5. In the **Account Name** field, enter the payee name.
- 6. In the Nickname field, enter the nick name to identify the payment destination (account).
- 7. Select the appropriate **Access Type** for payee.
- 8. Click **Add** to add a payee.

OR

Click Cancel, system asks for confirmation and on confirming, navigates to dashboard.

9. The **Review** screen appears. Verify the details, and click **Confirm**.

OR

Click **Back** to navigate back to the previous screen.

OR

Click Cancel, user is directed to the Add Payee screen with values in editable form.

10. The success message of add payee appears along with the transaction reference number, status, Account Type, Account Number, **Account** Name and Bank Details.

Click GoTo Dashboard to go to Dashboard screen.

OR

Click Pay Now to go to Make Payment screen.

### 4.5.2 Add Payee - Bank Account - Domestic Account Transfer

Domestic Bank Account payee is created to transfer funds to an account which is maintained outside the Bank but within country. User provides payee details along with the bank account number and the IFSC of a destination Bank, and specifies a payment network using which the payment to be processed.

To create a payee for domestic account transfer:

Add Payee - Bank Account - Domestic Account Transfer

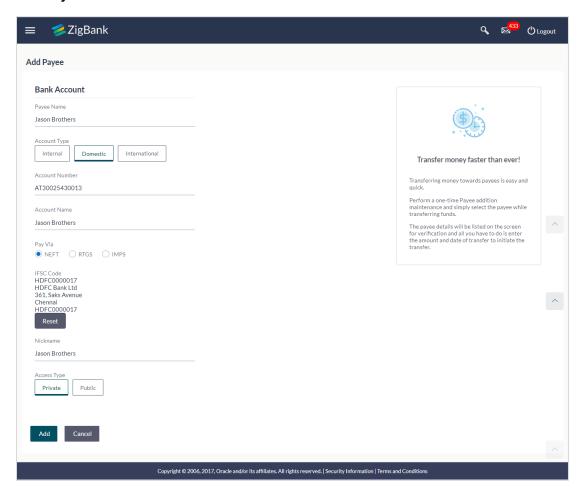

### **Field Description**

Payee Name Name of the payee for identification.

### Field Name Description

**Account Type** Type of account associated with the payee.

The type can be:

- Internal
- Domestic
- International

# Account Number

Account number of the payee.

# Account Name

Name of the payee in the bank account.

Pay Via Network for payment.

Domestic Networks are configurable – NEFT / RTGS / IMPS get displayed as per India region configuration.

### IFSC /Bank Code

IFSC / Bank Code.

Bank Details Bank details based on the IFSC code of the bank.

It includes:

- Bank Name
- Bank Address
- City and State to which the bank belongs.

**Nickname** Nick name to identify the payment destination (account).

**Access Type** The access type for payee.

The options are:

- Public
- Private
- 1. Click 'Bank Account' to create Bank account type of payee.
- 2. In the **Account Type** field, select the **Domestic** option as type of account associated with the payee.
- 3. In the Payee Name field, enter the name of the payee for identification.
- 4. In the **Account Number** field, enter the payee's account number.
- 5. In the **Account Name** field, enter the payee name.
- 6. In the **Pay Via** field, select the appropriate network for payment.
- 7. In the **IFSC Code** field, enter the IFSC /Bank Code or select it from the lookup.

Note: Click Verify to fetch bank details based on Bank Code (BIC).

- 8. In the Nickname field, enter the nick name to identify the payment destination (account).
- 9. Select the appropriate **Access Type** for payee.
- 10. Click Add to add the payee.

OR

Click Cancel, system asks for confirmation and on confirming, navigates to dashboard.

11. The **Review** screen appears. Verify the details, and click **Confirm**.

OR.

Click Back to navigate back to the previous screen.

OR

Click **Cancel**, user is directed to the **Add Payee – screen** with values in editable form.

12. The success message of add payee appears along with the transaction reference number, status, Account Type, Account Number, Account Name and Bank Details.

Click GoTo Dashboard to go to Dashboard screen.

OR

Click Pay Now to go to Make Payment screen.

### 4.5.3 Bank Account - International Account Transfer

International Bank Account payee is created to transfer funds to an account which is maintained outside the country and beyond geographical boundaries. A user provides payee details along with the bank account number and a clearing code of destination Bank; also specifies a payment network using which the payment is to be processed.

To create a payee for international account transfer:

### **International Account Transfer**

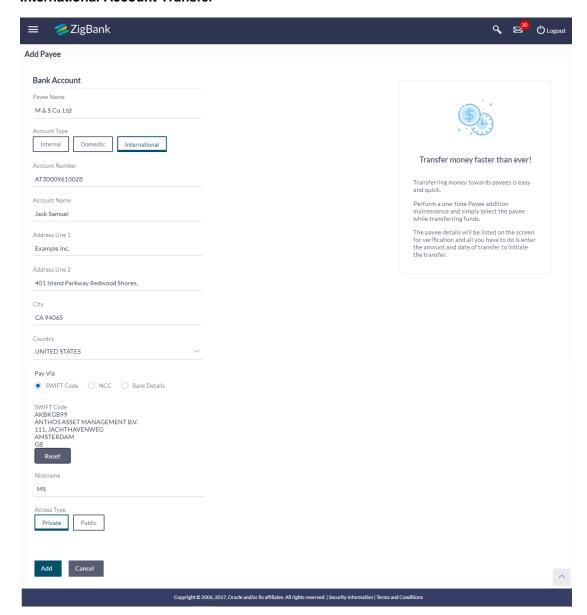

### **Field Description**

| Field Name   | Description                                                  |
|--------------|--------------------------------------------------------------|
| Payee Name   | Name of the payee for identification.                        |
| Account Type | Type of account associated with the payee.  The type can be: |
|              | <ul> <li>Internal</li> </ul>                                 |
|              | <ul> <li>Domestic</li> </ul>                                 |
|              | <ul> <li>International</li> </ul>                            |
|              |                                                              |

| Field Name                                                                                            | Description                                                                                    |
|----------------------------------------------------------------------------------------------------|------------------------------------------------------------------------------------------------|
| Account Number                                                                                        | Account number for the transfer.                                                               |
| Account Name                                                                                          | Name of the payee as in payee's bank.                                                          |
| Address Line 1- 2                                                                                     | Address of the payee.                                                                          |
| City                                                                                                  | City of the payee.                                                                             |
| Country                                                                                               | Country of the payee.                                                                          |
| Pay Via                                                                                               | Network for payment.  The options are:  Swift Code  NCC (National Clearing code)  Bank Details |
| SWIFT / National clearing code value                                                                  | SWIFT code /National Clearing code value.                                                      |
| SWIFT code Look up  Below fields appears if the SWIFT Code option is selected in Pay Via field.       |                                                                                                |
| Lookup Swift Code                                                                                     | Link to search the SWIFT code.                                                                 |
| SWIFT Code                                                                                            | SWIFT code value.                                                                              |
| Bank Name                                                                                             | Bank name to search the SWIFT code.                                                            |
| Country                                                                                               | Country name to search the SWIFT code.                                                         |
| City                                                                                                  | City name to search the SWIFT code.                                                            |
| SWIFT code Lookup - Search Res                                                                        | ult                                                                                            |
| Bank Name                                                                                             | Name of the bank.                                                                              |
| Address                                                                                               | Address of the bank.                                                                           |
| SWIFT Code                                                                                            | Displays the SWIFT code as per search criteria defined.                                        |
| National clearing code Look up                                                                        |                                                                                                |
| Below fields appears if the <b>National clearing code</b> option is selected in <b>Pay Via</b> field. |                                                                                                |
| Lookup National clearing code                                                                         | Link to search the National clearing code.                                                     |

| Field Name                                                                                 | Description                  |
|--------------------------------------------------------------------------------------------|------------------------------|
| NCC Lookup - Search Result                                                                 |                              |
| Bank Name                                                                                  | Name of the bank.            |
| Branch                                                                                     | Bank branch name.            |
| Address                                                                                    | Address of the bank.         |
| NCC Code                                                                                   | NCC code of the bank branch. |
| Below fields appear if the <b>Bank Details</b> option is selected in <b>Pav Via</b> field. |                              |

below holds appear if the ballic belance option to collected in Fay Flatin

Bank Name Name of the bank.

**Bank address** Complete address of the bank.

**City** City to which the bank belongs.

**Country** Country of the bank.

Nickname Nick name to identify the payment destination

(account).

**Access Type** The access type for payee.

The options are:

- PublicPrivate
- 1. Click 'Bank Account' to create Bank account type of payee.
- 2. In the **Account Type** field, select the **International** option as type of account associated with the payee.
- 3. In the **Payee Name** field, enter the name of the payee for identification.
- 4. In the **Account Number** field, enter the payee's account number.
- 5. In the **Account Name** field, enter the payee name.
- 6. In the **Pay Via** field, select the appropriate network for payment.
  - a. If you select **Swift** option:
    - i. In the **SWIFT code** field, enter the SWIFT code or select it from the lookup.

Note: Click Verify to fetch bank details based on Bank Code (BIC).

- b. If you select National Clearing code option:
  - In the National Clearing code field, enter the National Clearing code or select it from the lookup.

Note: Click Verify to fetch bank details based on Bank Code (BIC).

- c. If you select Bank details option:
  - i. In the **Bank Name** field, enter the bank name.
- ii. In the **Bank Address** field, enter the complete address of the bank.
- iii. From the Country list, select the country of the bank.
- iv. From the City list, select the city to which the bank belongs.
- 7. In the Nickname field, enter the nickname to identify the payment destination (account).
- 8. Select the appropriate **Access Type** for payee.
- 9. Click **Add** to add the payee.

OR

Click Cancel, system asks for confirmation and on confirming, navigates to dashboard.

10. The **Review** screen appears. Verify the details, and click **Confirm**.

ΛR

Click **Back** to navigate back to the previous screen.

OR

Click Cancel, user is directed to the Add Payee - screen with values in editable form.

 The success message of add payee appears along with the transaction reference number, status, Account Type, Account Name, Account Number, Bank Details and Payee Address. Click GoTo Dashboard to go to Dashboard screen.

OR

Click Pay Now to go to Make Payment screen.

## 4.6 Add Payee - Demand Draft

A Demand Draft is a pre-paid negotiable instrument, wherein the issuing bank undertakes to make payment in full when the instrument is presented by the payee. The demand draft is made payable at a specified center and can be issued in local currency as well as in (allowed) foreign currencies. A foreign currency demand draft can be requested using International Demand Draft while a pay order or local currency demand draft can be requested using Domestic Demand Draft transaction. A Demand Draft, unlike a cheque is issued by the Bank against the Bank's own funds and hence there is a reduced risk of the draft not clearing. Application allows user to save the payee details of the draft through payee maintenance. Payee for demand drafts are of two types:

- Domestic Demand Draft
- International Demand Draft

Application also provides an additional option to have the demand draft delivered at the customer's convenience. Two options are provided for the same:

- My address Deliver the demand draft to customer's address, maintained in the system.
- Branch Near Me Deliver the demand draft to any branch near the customer.

#### How to reach here:

Dashboard > Toggle menu > Payments > Setups > Manage Payees > Create

### Add New Payee popup screen

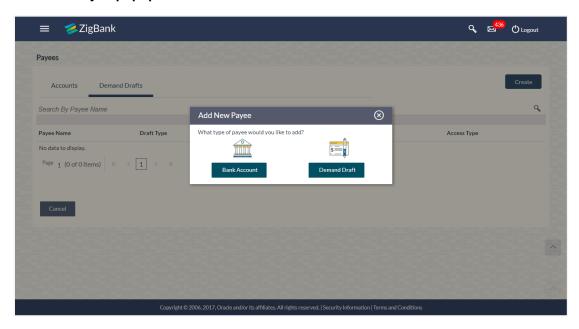

### **Field Description**

| Field Name                        | Description                  |
|-----------------------------------|------------------------------|
| What type of payee would you like | Payee type to be maintained. |
| to add?                           | The type can be:             |
|                                   | Bank Account                 |
|                                   | Demand Draft                 |

<sup>1.</sup> The pop up screen appears to specify the type of payee. Click 'Demand Draft' to create Demand Draft type of payee.

### 4.6.1 Demand Draft – Domestic Draft Payee Create

Domestic Draft payee is created to initiate a request to issue a draft which is payable at location within country. Customer provides the payee details, the details of draft to be issued in favour of and the payable location.

### To create domestic draft payee:

### **Demand Draft - Domestic Draft Payee**

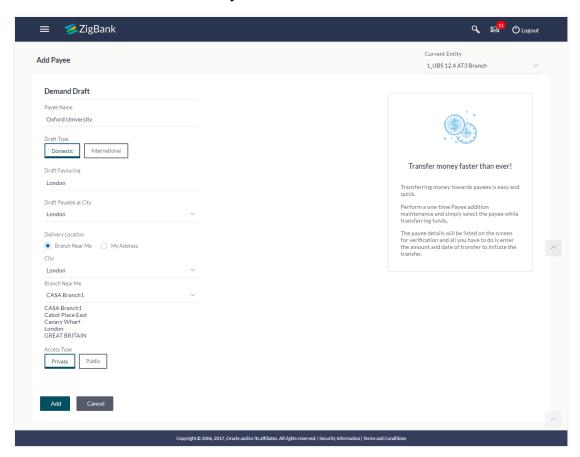

### **Field Description**

| Field Name            | Description                              |
|-----------------------|------------------------------------------|
| Payee Name            | Name of the Payee for identification.    |
| Draft Type            | Type of draft associated with the Payee. |
|                       | The type can be:                         |
|                       | Domestic                                 |
|                       | International                            |
| Draft<br>Favouring    | Name of the payee of the draft.          |
| Draft payable at City | City of the payee.                       |

### **Field Name** Description Delivery Options to deliver the draft. Location The options are: My Address: Deliver the demand draft to customer's address Branch Near Me: Deliver the demand draft to any branch near the customer Address Address for delivery of the draft. **Details** If Branch Near Me option in draft delivery location, displays the address of the branch, including the city and zip code of the branch. If My Address option in draft delivery location, displays the user's address like name and address of the remitter of the draft from the user profile.

Below section appears if you select the Branch Near Me option in draft delivery location.

**City** City of the receiving branch where the draft to be delivered.

Branch Near Me Branch name to deliver the draft.

Branch Address Complete address of the branch to deliver the draft.

Access Type The access type for payee.

The options are:

- Public
- Private
- 1. In the **Payee Name** field, enter the name of the payee for identification.
- 2. In the **Draft Type** field, select **Domestic** option.
- 3. In the **Draft Favouring** field, enter the name of the payee of the draft.
- 4. In the **Draft payable at City** field, select the appropriate information.
- 5. In the **Delivery Location** field, select the appropriate draft delivery option.
  - a. If you select My Address option;
    - From the Address Details list, select the appropriate option.
       The complete address of user as maintained corresponding to the selected address appears.
  - b. If you select Branch Near Me option;
    - i. From the **City** list, select the City of the receiving branch.
    - ii. From the **Branch Near Me** list, select the receiving branch. The complete address of selected branch appears.
- 6. Select the appropriate **Access Type** for payee.

7. Click Add to add the payee.

OR

Click Cancel, system asks for confirmation and on confirming, navigates to dashboard

8. The **Review** screen appears. Verify the details, and click **Confirm**.

)R

Click **Back** to navigate back to the previous screen.

OR

Click Cancel, user is directed to the Add Payee - screen with values in editable form.

9. The success message of add payee appears along with the transaction reference number, status, Draft Type, Draft Favouring and Payable City.

Click GoTo Dashboard to go to Dashboard screen.

OR

Click Pay Now to go to Draft Issuance screen.

### 4.6.2 Demand Draft – International Draft Payee Create

International Draft payee is created to initiate a request to issue a draft which is payable at location outside country. Customer provides the payee details, the details of draft to be issued in favour of and the payable location.

### To create international draft payee:

### **Demand Draft - International Draft Payee**

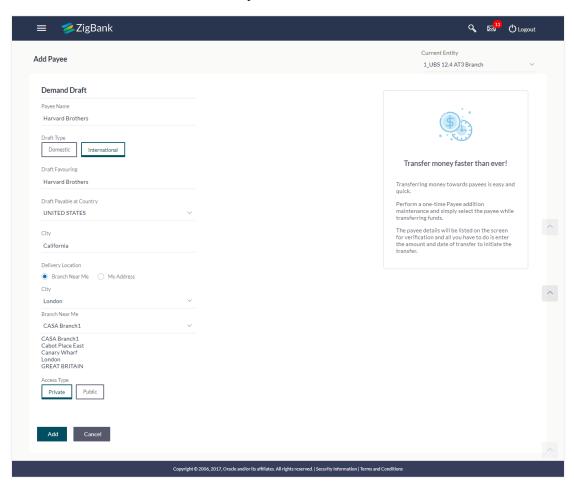

### **Field Description**

| Field Name               | Description                                                                                                    |
|--------------------------|----------------------------------------------------------------------------------------------------|
| Payee Name               | Name of the Payee for identification.                                                                                                    |
| Draft Type               | Type of draft associated with the Payee.  The type can be:  Domestic  International                                                                                                    |
| Draft<br>Favouring       | Name of the payee of the draft.                                                                                                    |
| Draft payable at Country | Country of the payee.  This field is enabled if the <b>International</b> option is selected as <b>Draft Type.</b>                                                                                |
| Draft payable at City    | City of the payee.                                                                                                    |
| Delivery<br>Location     | Options to deliver the drafts.  The options are:  My Address: Deliver either the demand draft to customer's address  Branch Near Me: Deliver the demand draft to any branch near to the customer |

Below section appears if you select the My Address option in draft delivery location.

| Select<br>Address  | The address where the draft is to be delivered.                                                                                                    |
|--------------------|----------------------------------------------------------------------------------------------------|
| Address<br>Details | Address for delivery of the draft.                                                                                                    |
|                    | If <b>Branch Near Me</b> option in draft delivery location, displays the address of the branch, including the city and zip code of the branch.                  |
|                    | If <b>My Address</b> option in draft delivery location, displays the customer address like name and address of the remitter of the draft from the user profile. |

Below section appears if you select the **Branch Near Me** option in draft delivery location.

| City              | City of the receiving branch where the draft to be delivered. |
|-------------------|---------------------------------------------------------------|
| Branch Near<br>Me | Branch name to deliver the draft.                             |
| Branch<br>Address | Complete address of the branch to deliver the draft.          |

| Field Name  | Description                                 |  |
|-------------|---------------------------------------------|--|
| Access Type | The access type for payee. The options are: |  |
|             | • Public                                    |  |
|             | Private                                     |  |

- 1. In the **Payee Name** field, enter the name of the payee for identification.
- 2. In the **Draft Type** field, select **International** option.
- 3. In the **Draft Favouring** field, enter the name of the payee of the draft.
- 4. In the **Draft payable at City** field, select the appropriate information.
- 5. From the **Country** list, select country of the payee.
- 6. From the **City** list, select city of the payee.
- 7. In the **Delivery Location** field, select the appropriate draft delivery option.
  - a. If you select My Address option;
    - From the Address Details list, select the appropriate option.
      The complete address of user as maintained corresponding to the selected address appears.
  - b. If you select Branch Near Me option;
    - i. From the **City** list, select the city of the receiving branch.
    - ii. From the **Branch Near Me** list, select the receiving branch. The complete address of selected branch appears.
- 8. Select the appropriate **Access Type** for payee.
- 9. Click **Add** to add the payee.

OR

Click Cancel, system asks for confirmation and on confirming, navigates to dashboard.

10. The **Review** screen appears. Verify the details, and click **Confirm**.

ΛR

Click **Back** to navigate back to the previous screen.

OR

Click Cancel, user is directed to the Add Payee - screen with values in editable form.

11. The success message of add payee appears along with the transaction reference number, status, Draft Type, Draft Favouring, Payable Country and Payable City.

Click **Go To Dashboard**, to navigate to the dashboard.

OR

Click Pay Now to go to Draft Issuance screen.

## **FAQs**

### 1. Can I delete payees that I no longer need to make payments to?

Yes. You can delete the payees that you no longer need.

### 2. When can I make the payment to newly added payee?

After successfully adding a payee, you may proceed to transfer funds immediately or set a future date for the transaction to take place.

### 3. Who can access the payees created with access type as 'Private'?

Private payees can only be accessed by creator of the payee. Only creator of the payee can apply such payees while initiating payment.

### 4. Who can access the payees created with access type as 'Public'?

Payee marked as 'Public are visible to all the users mapped to the Party ID of the user who created a payee. All users of the party will be able to view and use these payees while initiating payments, while only the creator will be able to edit and delete the payee.

### 5. If I delete or edit a payee, what will happen to the in-flight transactions?

Payee modification or deletion will not have any impact on the transactions which are initiated with a same payee and are pending for further processing. In-flight transactions will continue to progress with the data with which the transaction was initiated.

**Home** 

## 5. Make Payment (Transfer Money)

Transfer Money enables the user to initiate payment from his bank account to any other bank account without visiting the bank, through digital banking. Payments are categorized on the basis of the transfer being made to an account within the bank, outside the bank and beyond geographical boundaries. When transfer is to an account within the bank it is an internal transfer. Transfer to an account outside the bank but within the country is called a Domestic transfer. A transfer to an account outside the country is called an International payment. This categorization takes place when a customer saves the payee bank account details during payee maintenance.

User can initiate a money transfer when the payees to whom transfers are required to be made are registered in the system.

Application provides a solution to the users through Transfer Money to cater their requirement of different types of payments. User is provided a single screen of Transfer money for their Own, Internal, Domestic or International payments.

### Prerequisites:

- Transaction and account access is provided to corporate user
- Approval rule set up for corporate user to perform the actions
- Transaction working window is maintained
- Payees are maintained
- Purposes of Payments are maintained which are mandatory for Internal and Domestic Payment
- Transaction limits are assigned to user to perform the transaction

### Features supported in application

Transfer money allows the user to make payments

- To Existing Payees by selecting a registered payee
- To My Account within own accounts

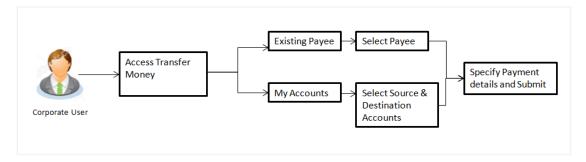

#### How to reach here:

Dashboard > Toggle menu > Payments > Payments and Transfers > Make Payment OR

Dashboard > Quick Links > Fund Transfer > Make Payment OR

Dashboard > Quick Links > Own Account Transfer > Make Payment

## 5.1 Make Payment - Existing Payee

Application provides an option to the user to initiate a payment to an existing payee. All account payees created by the logged in user and shared by other users of the Party, are listed for selection. Details of selected payee are auto populated on transaction screen. User needs to fill in payment details to initiate the transaction. User can also view the transaction limits associated with a current transaction.

E-Receipt gets generated on successful completion of transaction in the Core Banking Application. E-Receipt also can be accessed from **Activity Log** detailed view.

#### How to reach here:

Dashboard > Toggle menu > Payments > Payments and Transfers > Transfer Money > Existing Customer

Dashboard > Quick Links > Fund Transfer > Make Payment

### To transfer the money to existing payee:

1. In the **Transfer Type** field, select the **Existing Payee** option.

### **Make Payment - Existing Payee**

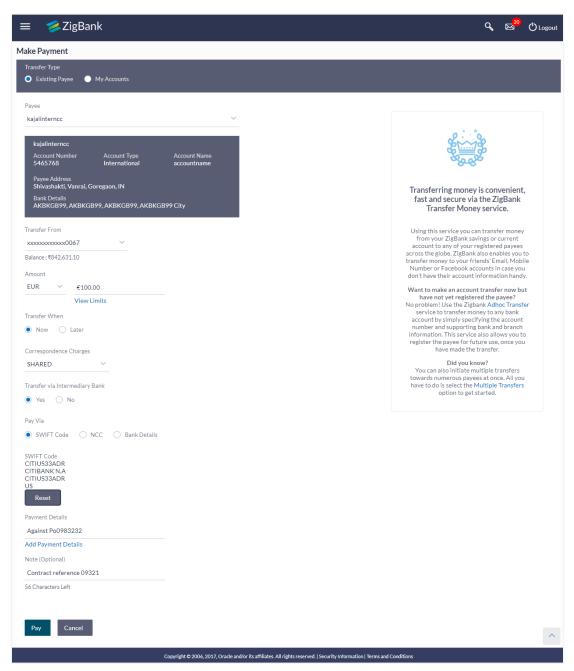

## **Field Description**

| Field Name                                              | Description                                                                                                    |
|---------------------------------------------------------|----------------------------------------------------------------------------------------------------|
| Transfer Type Payee to which transfer needs to be done. |                                                                                                    |
|                                                         | The options are:                                                                                                    |
|                                                         | Existing payee                                                                                                    |
|                                                         | <ul> <li>My Accounts (User's own account)</li> </ul>                                                                                                    |
| Existing Payee                                          |                                                                                                    |
| Below fields appears                                    | if you select Existing Payee option in Transfer Type field.                                                                                                    |
| Payee                                                   | Payee to whom fund transfer needs to be done and the nickname to identify the account for fund transfer.                                                                                   |
| Account Number                                          | The account associated with the payee along with the account nickname.                                                                                                    |
| Account Type                                            | Type of account associated with the payee.                                                                                                    |
| Account Name                                            | Name of the payee in the bank account.                                                                                                    |
| Payee Address                                           | Address of the payee in the bank account.                                                                                                    |
|                                                         | This field appears for International type of payee.                                                                                                    |
| Bank Details                                            | Details of the payee's bank account.                                                                                                    |
|                                                         | <b>Note:</b> Bank Details will not be displayed for Internal type of Payee.                                                                                                    |
| Transfer From                                           | Source account with account nickname from which funds are to be transferred.                                                                                                    |
| Balance                                                 | Net balance in the selected account.                                                                                                    |
| Amount                                                  | Amount to be transferred along with the currency.  This field appears if you select the payee from the <b>Payee</b> list.                                                                  |
|                                                         | <b>Note:</b> The currency for Amount gets defaulted as per payee in case of Internal/Domestic payee. Whereas it allows to select different currencies in case of International Payee only. |
| View Limits                                             | Link to view the transaction limits for the user.                                                                                                    |
| Transfer When                                           | Specify when to transfer funds.                                                                                                    |
|                                                         | The options are:                                                                                                    |
|                                                         | <ul> <li>Now: payment on the same day</li> </ul>                                                                                                    |
|                                                         | <ul> <li>Later: payment on a future date.</li> </ul>                                                                                                    |

| Field Name                                                                                      | Description                                                                                                    |  |
|-------------------------------------------------------------------------------------------------|----------------------------------------------------------------------------------------------------|--|
| Transfer Date                                                                                   | Date of transfer.  This field appears if you select the <b>Later</b> option from the <b>Transfer When</b> list.                                                                                                    |  |
| Purpose                                                                                         | Purpose of transfer. If purpose of transfer is selected as 'Other, an additional field is shown to the customer to enter the purpose.  Note: This field appears only for Internal/ Domestic Payment.                                                                                                    |  |
| Correspondence<br>Charges                                                                       | The party bearing the charges for transaction.  The options are:  Payee: transaction charges are to be borne by the beneficiary customer.  Payer: transaction charges are to be borne by the ordering customer.  Shared: transaction charges on the sender's side are to be borne by the ordering customer. |  |
|                                                                                                 | Note: This field appears only for International Payee.                                                                                                    |  |
| Transfer via<br>Intermediary Bank                                                               | Specify whether the fund transfer is to be done through intermediary bank.  This field is displayed only for International Payee.                                                                                                    |  |
| Pay Via                                                                                         | Network for payment.  The options are:  • Swift Code  • NCC (National Clearing code)Bank Details  This field appears if you select Yes option from Transfer via Intermediary Bank field.                                                                                                    |  |
| SWIFT / National clearing code value                                                            | SWIFT code /National Clearing code value.                                                                                                    |  |
| SWIFT code Look up  Below fields appears if the SWIFT Code option is selected in Pay Via field. |                                                                                                    |  |
| Lookup Swift Code                                                                               | Link to search the SWIFT code.                                                                                                    |  |
| SWIFT Code                                                                                      | SWIFT code value.                                                                                                    |  |
| Bank Name                                                                                       | Bank name to search the SWIFT code.                                                                                                    |  |
| Country                                                                                         | Country name to search the SWIFT code.                                                                                                    |  |

Field Name Description

**City** City name to search the SWIFT code.

**SWIFT Code Lookup - Search Result** 

Bank Name Name of the bank.

**Address** Displays complete address of the bank.

**SWIFT Code** SWIFT code /National Clearing code value.

National clearing code Look up

Below fields appears if the National clearing code option is selected in Pay Via field.

Lookup National clearing code

Link to search the National clearing code.

**NCC Type** NCC type of the bank branch.

NCC Code NCC code of the bank branch.

Bank Name Name of the bank.

**City** City to which the bank belongs.

NCC Lookup - Search Result

Bank Name Name of the bank.

Branch Bank branch name.

**Address** Address of the bank.

**NCC Code** NCC code of the bank branch.

Below fields appears if the Bank Details option is selected in Pay Via field.

Bank Name Name of the bank.

**Bank address** Complete address of the bank.

**Country** Country of the bank.

**City** City to which the bank belongs.

Payment Details The details of the transfer.

**Note:** This field appears only for International Payee.

| Field Name          | Description                                            |  |
|---------------------|--------------------------------------------------------|--|
| Add Payment Details | The link to add more details of the transfer.          |  |
|                     | Note: This field appears only for International Payee. |  |
| Note                | Narrative for the transaction.                         |  |

- 2. From the **Payee** list, select the appropriate payee. The account maintained under payee to transfer funds appears.
- From the Transfer From account list; select the account from which transfer needs to be done.
- 4. From the **Currency** list, select the appropriate currency for the amount to be transferred (applicable for international payees only. For domestic and internal payees, currency gets defaulted.)
- 5. In the **Amount** field, enter the transfer amount.

OR

Click the View Limits link to check the transfer limit.

- 6. In the **Transfer When** field, select the appropriate transfer date.
  - a. If you select the **Now** option, transfer will be done on same day.

If you select **Later** option in the **Transfer When** field, select the appropriate future date for transfer.

- 7. From the **Correspondence Charges** list, select the appropriate option (applicable for international payees only)
- 8. In the **Transfer via Intermediary Bank** field, select the appropriate option. (Applicable for international payees only.)
- 9. If you have selected **Yes** option in the **Transfer via Intermediary Bank** field, select the appropriate network for payment in the **Pay Via** field.
  - a. If you select Swift option:
    - In the SWIFT code field, enter the SWIFT code or search and select it from the lookup.
    - ii. Click Verify to fetch bank details based on Bank Code (BIC).
  - b. If you select National Clearing code option:
    - i. In the **National Clearing code** field, enter the National Clearing code or search and select it from the lookup.
    - ii. Click **Verify** to fetch bank details based on Bank Code (BIC).
  - c. If you select Bank details option:
    - i. In the **Bank Name** field, enter the bank name.
    - ii. In the **Bank Address** field, enter the complete address of the bank.
    - iii. From the **Country** list, select the country of the bank.
    - iv. From the **City** list, select the city to which the bank belongs.
- 10. From the **Payment Details** list, select the appropriate purpose of transfer (applicable for international payees only)

11. Click Pay to initiate payment.

OR

Click Cancel to cancel the operation and navigate back to 'Dashboard'.

12. The Make Payment - Review screen appears. Verify the details, and click Confirm.

ΩR

Click Back to navigate back to the previous screen.

OR

Click Cancel to navigate to the Dashboard Screen.

13. The success message appears along with the reference number, host reference number, status, UETR number(Unique End-to-End Transaction Reference), Transfer To, Amount, Account Number, Account Type, Bank Details, Payment Details, Transfer From, Transfer When, Payee Address and Intermediatory Bank Details.

OR

Click Go To Dashboard to go to the Dashboard screen.

OR

Click **Add Favorite** to mark the transaction as favorite. The favorite transaction is added. For more information, click here.

OR

Click the e-Receipt link to download the electronic receipt.

## 5.2 Transfer Money – My Accounts

User can initiate a transfer within the accounts mapped to the logged in user. User can also view the transaction limits associated with a current transaction.

E-Receipt gets generated on successful completion of transaction in the Core Banking Application. E-Receipt can also be accessed from **Activity Log** detailed view.

### To transfer the money to own account:

1. In the **Transfer Type** field, select the **My Accounts** option.

## **Transfer Money - My Accounts**

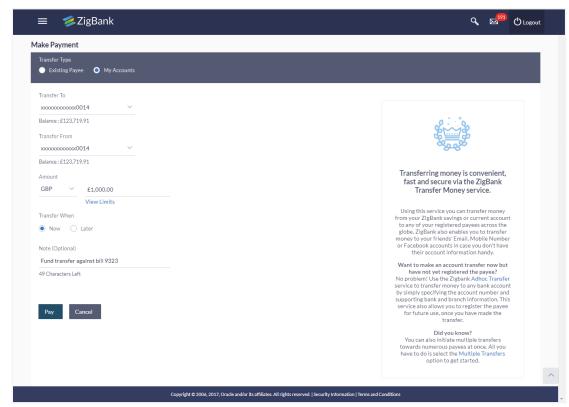

### **Field Description**

| Field Name    | Description                                                                                                    |
|---------------|----------------------------------------------------------------------------------------------------|
| Transfer Type | Payee to which transfer needs to be done. The options are:                                                                                     |
|               | Existing payee                                                                                                    |
|               | <ul> <li>My Accounts (User's own account)</li> </ul>                                                                                           |
| Transfer To   | Payee account where the funds need to be transferred along with<br>the account nickname (if the user has added a nickname, for the<br>account) |
| Balance       | Net balance in the selected account.                                                                                                    |
| Transfer From | Source account from which the funds are to be transferred along with the account nickname (if the user has added a nickname, for the account)  |
| Balance       | Net balance in the selected account.                                                                                                    |

| Field Name    | Description                                                                                 |  |
|---------------|---------------------------------------------------------------------------------------------|--|
| Amount        | Amount to be transferred along with the currency.                                           |  |
|               | The currency gets defaulted on selection of beneficiary account number.                     |  |
| View Limits   | Link to view the transaction limits for the user.                                           |  |
| Transfer When | Specify when to transfer funds.                                                             |  |
|               | The options are:                                                                            |  |
|               | <ul> <li>Now: payment on the same day</li> </ul>                                            |  |
|               | Later: payment on a future date.                                                            |  |
| Select Date   | Date of transfer.                                                                           |  |
|               | This field is enabled if the <b>Later</b> option is selected in <b>Transfer when</b> field. |  |
| Note          | Narrative for the transaction.                                                              |  |

- 2. From the **Transfer To** list, select the own account where the funds need to be transferred.
- 3. From the **Transfer From** account list; select the account from which transfer needs to be done.
- 4. In the **Amount** field, enter the transfer amount.

OR

Click the View Limits link to check the transfer limit.

- 5. In the **Transfer When** field, select the appropriate transfer date.
  - a. If you select the **Now** option, transfer will be done on same day.

If you select **Later** option in the **Transfer On** field, select the appropriate future date.

6. Click **Pay** to initiate payment.

OR

Click Cancel to cancel the operation and navigate back to 'Dashboard'.

 The Make Payment - Review screen appears. Verify the details, and click Confirm. OR

Click Back to navigate back to the previous screen.

ΛR

Click Cancel to navigate to Dashboard Screen.

8. The success message appears along with the transaction reference number, host reference number, status and Transfer To, Amount, Transfer From and Transfer When. Click **Go To Dashboard** to go to the **Dashboard** screen.

Click **Add Favorite** to mark the transaction as favorite. The favorite transaction is added. For more information, click here.

OR

Click **Set Repeat Transfer** to repeat the transaction. For more information, click  $\underline{\text{here}}$ . OR

Click the **e-Receipt** link to download the electronic receipt.

### **FAQ**

### 1. Can I transfer the funds to my loan account, which I hold in same bank?

No, transfer is possible only to current or savings account.

#### 2. Can I set a future date for a fund transfer?

You can set a future date for a payment using Pay Later payment option.

# 3. What happens if I have set up a future dated transfer, but don't have enough funds in my account on the transaction date for the transfer?

Balance check will not be performed at the time of transaction initiation with future date. The transaction will get declined in case of insufficient funds in the account on the given transaction date

### 4. What happens if the transaction amount is less than set Transaction Limit?

If the transaction amount is less or more than transaction limit set by the Bank, user cannot proceed to make payment.

### 5. Can I make a payment to an account which is currently not registered as my payee?

No. You can make the payment only to your registered payees or can transfer the funds to your own accounts.

# 6. Can I transfer the funds to any CASA available under party ID mapped to me by selecting My Accounts transfer?

Yes.

#### 7. Can I transfer the funds to an account belongs to linked party?

Yes, funds can be transferred to a CASA of linked party provided it is mapped to logged in user.

### 8. What happens when I add a transaction in my favorite list?

Once a transaction is marked as favorite it is displayed in customer's favorite list. Customer can directly initiate a transfer using favorite transactions; all the transaction details are displayed - auto populated, on screen. User can make required changes in the details and submit the transaction for processing.

### 9. What is repeat transfer?

Repeat Transfer is a type of transfer which is regular and periodic in nature. If the customer needs to make a payment at a periodic interval, repeated over N times, this can be initiated only once through 'Repeat Transfer'. Once initiated, these will be executed at the set frequency, till the end date.

**Home** 

## 6. Multiple Transfer

Multiple transfer feature enables the corporate user to initiate multiple payments of internal, domestic and international from one screen. This feature allows the user to transfer the funds to the registered payees quickly and conveniently.

The user can define single source account for all payments being made as part of multiple transfers to save time and effort by repeatedly selecting the source account against each payment record.

### Prerequisites:

- Transaction and account access is provided to Corporate user
- Approval rule set up for corporate user to perform the actions
- Transaction working window is maintained
- Payees are maintained
- Purpose of Payments are maintained
- Transaction limits are assigned to user to perform the transaction

### Features supported in application

Multiple transfer allows the user to make payments

• To Existing Payees – by selecting a registered payee

### Workflow

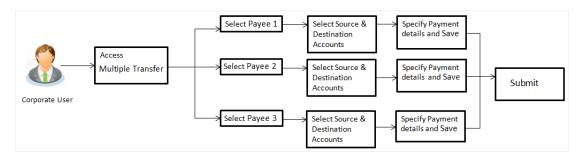

#### How to reach here:

Dashboard > Toggle Menu > Payments > Payments > Multiple Transfer

## 6.1 Multiple Transfer

Application provides an option to the user to initiate a payment to multiple existing payee using single screen. All account payees created by logged in user and shared by other users of a party are listed for selection. Details of selected payee are auto populated on transaction screen. User needs to fill in payment details to initiate the transaction. User can also view the transaction limits associated with a current transaction.

To transfer the money to the payees:

**Multiple Transfer** 

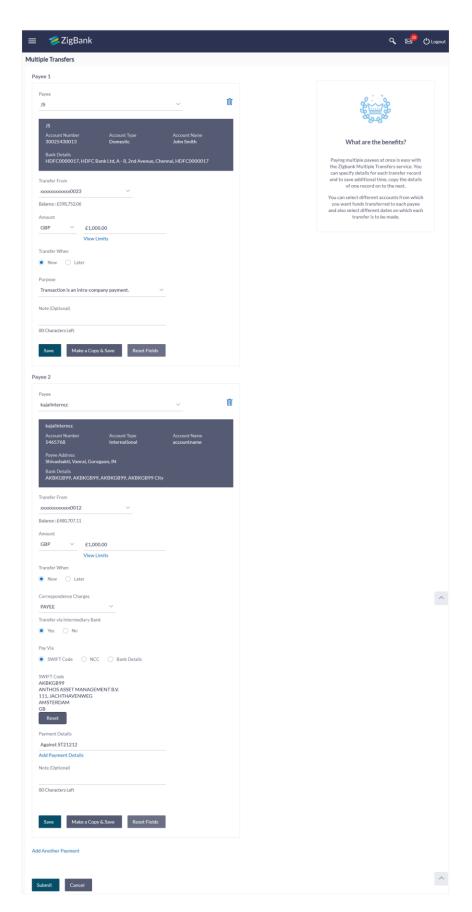

## **Field Description**

| Field Name     | Description                                                                                                    |  |
|----------------|----------------------------------------------------------------------------------------------------|--|
| Payee          | Payee to whom fund transfer needs to be done and the nick name to identify the account for fund transfer.                                                                                                    |  |
| Account Number | The account associated with the payee along with the account nickname.                                                                                                    |  |
| Account Type   | Type of account associated with the payee.                                                                                                    |  |
| Account Name   | Name of the payee in the bank account.                                                                                                    |  |
| Payee Address  | Address of the payee in the bank account.  This field appears for International type of payee.                                                                                                    |  |
| Bank Details   | Payee's account - bank details.                                                                                                    |  |
|                | <b>Note</b> : Bank Details do not get displayed for Internal Payee                                                                                                    |  |
| Transfer From  | Source account with account nickname from which the funds is to be transferred.                                                                                                    |  |
| Balance        | Net balance in the selected account.                                                                                                    |  |
| Currency       | Currency of the amount to be transferred.                                                                                                    |  |
|                | Note: Currency is defaulted to destination account currency for Own and Internal Transfer and local currency for Domestic Transfer. For International transfer, the user can select the currency from the list. |  |
| Amount         | Amount to be transferred.                                                                                                    |  |
| View Limits    | Link to view the transaction limits for the user.                                                                                                    |  |
| Transfer When  | Specify when to transfer funds.                                                                                                    |  |
|                | The options are:  • Now: payment on the same day                                                                                                    |  |
|                | Later: payment on a future date                                                                                                    |  |
| Transfer Date  | Date of transfer.                                                                                                    |  |
|                | This field appears if you select the Later option from the Transfer When list.                                                                                                    |  |

| Field Name                                 | Description                                                                                                    |  |
|--------------------------------------------|----------------------------------------------------------------------------------------------------|--|
| Purpose                                    | Select purpose of the transfer.                                                                                                    |  |
|                                            | If purpose of transfer is selected as 'Other, an additional field is shown to the customer to enter the purpose.                    |  |
|                                            | This field appears for Internal or Domestic type of Payee.                                                                          |  |
| Correspondence<br>Charges                  | The correspondence charges applied for international fund transfer should be borne by the payee, payer or shared.  The options are: |  |
|                                            | <ul> <li>Payee: transaction charges are to be borne by the beneficiary customer</li> </ul>                                          |  |
|                                            | <ul> <li>Payer: transaction charges are to be borne by the<br/>ordering customer</li> </ul>                                         |  |
|                                            | <ul> <li>Shared: transaction charges on the sender's side<br/>are to be borne by the ordering customer</li> </ul>                   |  |
|                                            | This field appears for International type of Payee                                                                                  |  |
| Transfer via<br>Intermediary Bank          | Specify whether the fund transfer is to be done through intermediary bank.                                                          |  |
| ·                                          | This field appears only for International Payee.                                                                                    |  |
| Pay Via                                    | Network for payment.                                                                                                    |  |
|                                            | The options are:                                                                                                    |  |
|                                            | Swift Code                                                                                                    |  |
|                                            | <ul> <li>NCC (National Clearing code)Bank Details</li> </ul>                                                                        |  |
|                                            | This field appears if you select <b>Yes</b> option from <b>Transfer via Intermediary Bank</b> field.                                |  |
| SWIFT / National clearing code value       | SWIFT code /National Clearing code value.                                                                                           |  |
| SWIFT code Look up Below fields appears if | the SWIFT Code option is selected in Pay Via field.                                                                                 |  |
| Lookup Swift Code                          | Link to search the SWIFT code.                                                                                                    |  |
| SWIFT Code                                 | SWIFT code value.                                                                                                    |  |
| Bank Name                                  | Bank name to search the SWIFT code.                                                                                                 |  |
| Country                                    | Country name to search the SWIFT code.                                                                                              |  |
| City                                       | City name to search the SWIFT code.                                                                                                 |  |
| SWIFT Code Lookup -                        | Search Result                                                                                                    |  |

Bank Name
Name of the bank.

Address
Displays complete address of the bank.

SWIFT code /National Clearing code value.

### National clearing code Look up

Below fields appears if the National clearing code option is selected in Pay Via field.

Lookup National clearing code

**SWIFT Code** 

Link to search the National clearing code.

**NCC Type** NCC type of the bank branch.

NCC Code NCC code of the bank branch.

Bank Name Name of the bank.

**City** City to which the bank belongs.

**NCC Lookup - Search Result** 

Bank Name Name of the bank.

**Branch** Bank branch name.

**Address** Address of the bank.

NCC Code NCC code of the bank branch.

Below fields appears if the **Bank Details** option is selected in **Pay Via** field.

Bank Name Name of the bank.

Bank address Complete address of the bank.

**Country** Country of the bank.

**City** City to which the bank belongs.

**Payment Details** The payment details for international transfer.

This field appears for International type of Payee

**Add Payment Details** The link to add more details of the transfer.

Note: This field appears only for International Payee.

**Note** Narrative for the transaction.

1. From the **Payee** list, select the appropriate payee, and then the account maintained under payee to transfer funds.

The payee details of the selected payee appear.

- From the Transfer From account list, select the account from which transfer needs to be done.
- 3. From the **Currency** list, select the appropriate currency.
- 4. In the **Amount** field, enter the transfer amount.

OR

Click the View Limits link to check the transfer limit.

- 5. In the **Transfer When** field, select the appropriate transfer date.
- 6. If you select the **Now** option, transfer will be done on same day.

OR

If you select **Later** option, from the **Transfer Date** field, select the appropriate future date for transfer.

7. If you have selected **Internal** or **Domestic Payee**, select the appropriate purpose of transfer from the **Purpose** list.

OR

If you have selected International Payee:

- a. From the Correspondence Charges list, select the appropriate option.
- b. In the Transfer via Intermediary Bank field, select the appropriate option.
- c. If you have selected **Yes** option in the Transfer via Intermediary Bank field, select the appropriate network for payment in the **Pay Via** field.
  - If you select Swift option:
    - i. In the **SWIFT code** field, enter the SWIFT code or search and select it from the lookup.
    - ii. Click **Verify** to fetch bank details based on Bank Code (BIC).
  - ii. If you select National Clearing code option:
    - i. In the **National Clearing code** field, enter the National Clearing code or search and select it from the lookup.
    - Click Verify to fetch bank details based on Bank Code (BIC).
  - iii. If you select Bank details option:
    - i. In the **Bank Name** field, enter the bank name.
    - ii. In the **Bank Address** field, enter the complete address of the bank.
    - iii. From the **Country** list, select the country of the bank.
    - iv. From the **City** list, select the city to which the bank belongs.
- d. From the **Payment Details** list, select the appropriate purpose of transfer.
- 8. Click **Save** to save the payment details.

OR

Click **Make a Copy and Save**, if you want to save a copy of the transaction.

Click Reset Fields to clear the entered data.

9. Repeat Steps 1 to 9 for Payee 2.

OR

Click Add Another Payment if you want to add another payment details.

10. Click / against a payee to edit the payment details.

OR

Click III against a payee to delete the payment details.

OR

Click Add Another Payment if you want to add another payment details.

11. Click **Submit** to initiate payment.

OR

Click Cancel to cancel the operation and navigate back to 'Dashboard'.

12. The Multiple Transfer - Review screen appears. Verify the details, and click Confirm.

OR

Click **Expand All** to view the payment details

Click Collapse All to hide the payment details.

OR

Click **Back** to navigate back to the previous screen.

OR

Click Cancel to cancel the operation and navigate back to 'Dashboard'.

13. The success message of initiating the transfer appears along with the status of transaction. Click the **Status** link to view the status of each transfer.

The Multiple Transfer - Status screen appears.

ΛR

Click Go to Dashboard to navigate to the dashboard.

### Multiple Transfer - Status

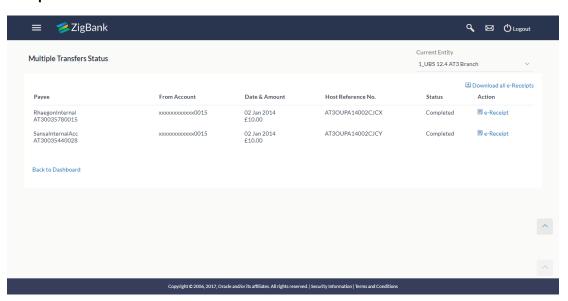

### **Field Description**

| Field Name | Description                                                                                               |  |
|------------|----------------------------------------------------------------------------------------------------|--|
| Payee      | Payee to whom fund transfer needs to be done and the nick name to identify the account for fund transfer. |  |

| Field Name            | Description                                                                               |
|-----------------------|-------------------------------------------------------------------------------------------|
| From Account          | Source account with account nickname from which the funds is to be transferred.           |
| Date & Amount         | Date of transfer and amount that is transferred.                                          |
| Host Reference<br>No. | The unique number generated on completion of transaction in the Core Banking application. |
| Status                | The status of the transaction.                                                            |
| Action                | Link to download the e-receipt.                                                           |

14. Click the **e-Receipt** link against a particular record for which you want to download the e-receipt.

OR

Click **Download All e-Receipts** link to download the e-receipts for all the transactions.

OR

Click **Back to Dashboard** to navigate to the dashboard.

### **FAQs**

1. Is there any limit on the number of payments that can be initiated at a time through multiple bill payments?

Yes, the limit as defined by the bank will be in place. You will be displayed an error message if you try to add another bill payment record once this limit has been met.

2. Do fund transfers between business accounts need authorization?

Fund transfer between the business accounts require authorization, if transaction is configured for Two Factor Authentication.

3. How long will it take to transfer funds between the accounts?

Fund transfer between your own accounts occurs instantly, where as it takes 2-5 business days to transfer the funds to International accounts.

4. What's the transfer limit in Multiple Transfer?

There's no limit on the amount you can transfer between your own accounts, however a daily limit applies to all other transfers.

**Home** 

## 7. Adhoc Payment

Application provides an option to the user to initiate Adhoc Payments. Using an Adhoc payment transaction, users can initiate payments without maintaining payees. User is expected to enter the payee details manually along with the payment details to initiate a payment.

The Adhoc payment transaction allows the user to add the adhoc payee from the Adhoc Payment Confirmation screen, so that the user can easily initiate any future transfers towards the payee.

Note: Adhoc Payment is supported only for Domestic - India payments.

### **Pre-Requisites**

- Transaction and account access is provided to corporate user.
- Approval rule set up for corporate user to perform the actions.
- Transaction working window is maintained.
- Purposes of Payments are mandatory for Internal and Domestic Payment.
- Transaction limits are assigned to user to perform the transaction.

### Workflow

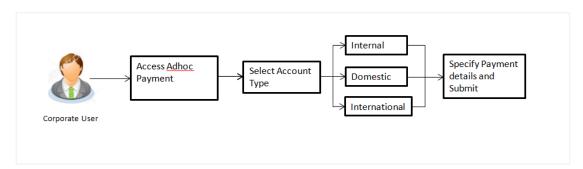

### **Features Supported In Application**

Following type of transactions are supported under Adhoc Payments

- Internal Transfer
- Domestic Transfer
- International Transfer

#### How to reach here:

Dashboard > Toggle menu > Payments > > Payments and Transfers > Adhoc Payment OR

Dashboard > Quick Links > Adhoc Payment

## 7.1 Adhoc Payment - Internal Fund Transfer

Internal Bank Account transfer is a transfer to an account which is maintained within the Bank. Basic information about the payee along with the payee account is captured while initiating an Adhoc Payment. Along with the payee details, customer is expected to provide the payment details on the **Adhoc Payment – Internal transfer** screen. User can also view the transaction limits associated with a current transaction.

E-Receipt gets generated on successful completion of transaction in the Core Banking application. E-Receipt gets displayed in **Activity Log** detailed view.

### To initiate an internal fund transfer:

#### Internal fund transfer

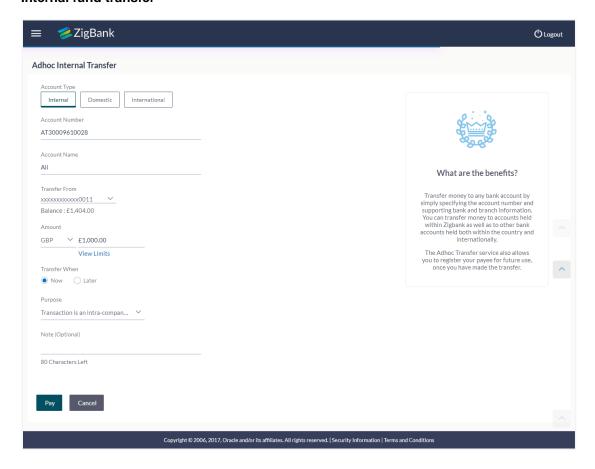

### **Field Description**

| Field Name     | Description                                                                                 |  |
|----------------|---------------------------------------------------------------------------------------------|--|
| Account Type   | Type of account associated with the payee.                                                  |  |
|                | The type can be:                                                                            |  |
|                | <ul> <li>Internal</li> </ul>                                                                |  |
|                | Domestic                                                                                    |  |
|                | International                                                                               |  |
| Account Number | Account number of the payee.                                                                |  |
| Account Name   | Name of the payee in the bank account.                                                      |  |
| Transfer From  | Source account from which the funds are to be transferred.                                  |  |
|                | The account nickname, if the user has set a nickname for the account, it will be displayed. |  |
| Balance        | Net balance in the selected account.                                                        |  |
| Amount         | Amount to be transferred along with the currency.                                           |  |
| View Limits    | Link to view the transaction limits for the user.                                           |  |
| Transfer When  | Specify when to transfer funds.                                                             |  |
|                | The options are:                                                                            |  |
|                | <ul> <li>Now: payment on the same day</li> </ul>                                            |  |
|                | Later: payment on a future date                                                             |  |
| Transfer Date  | Date of transfer.                                                                           |  |
|                | This field appears if you select the Later option from the Transfer When list.              |  |
| Purpose        | Purpose of transfer.                                                                        |  |
| Note           | Narrative for the transaction.                                                              |  |

- 1. In the **Account Type** field, select the **Internal** option as type of account associated with the payee.
- 2. In the **Account Number** field, enter the payee's account number.
- 3. In the **Account Name** field, enter the payee name.
- 4. From the **Transfer From** account list, select the account from which transfer needs to be done.
- 5. In the **Amount** field, enter the transfer amount. OR

Click the View Limits link to check the transfer limit.

- 6. In the **Transfer when** field, select the appropriate transfer date.
  - a. If you select the **Now** option, transfer will be done on same day.

OR

If you select **Later** option in the **Transfer when** field, select the appropriate future date for transfer.

- 7. From the **Purpose** list, select the appropriate purpose of transfer.
- 8. Click **Pay** to initiate payment.

OR

Click Cancel to cancel the transaction.

 The Adhoc Internal Transfer - Review screen appears. Verify the details, and click Confirm.

OR

Click **Back**, user is directed to **Adhoc Internal Transfer** screen with values in editable form.

Click Cancel to cancel the transaction and go back to the Dashboard.

10. The success message appears, along with the reference number, host reference number, status and payment details of the transaction.

Click Go To Dashboard to go to the Dashboard screen.

OR

Click Add as Payee? to add the adhoc payee.

OR

Click the **e-Receipt** link to download the electronic receipt.

## 7.2 Adhoc Payment - Domestic Fund Transfer

Domestic Bank Account transfer is a transfer of funds to an account which is maintained outside the Bank but within country. Customer provides payee details along with the bank account number and the IFSC of a destination Bank; also specifies a payment network using which the payment is to be processed. Along with the payee details, customer is expected to provide the payment details on the **Adhoc Payment – Domestic transfer** screen.

Customer can view the transaction limits associated with a current transaction. Also an option is provided to search the IFSC while initiating an Adhoc Transfer.

E-Receipt gets generated on successful completion of transaction in the Core Banking application. E-Receipt gets displayed in **Activity Log** detailed view.

### To initiate domestic fund transfer:

### **Adhoc Payment - Domestic fund transfer**

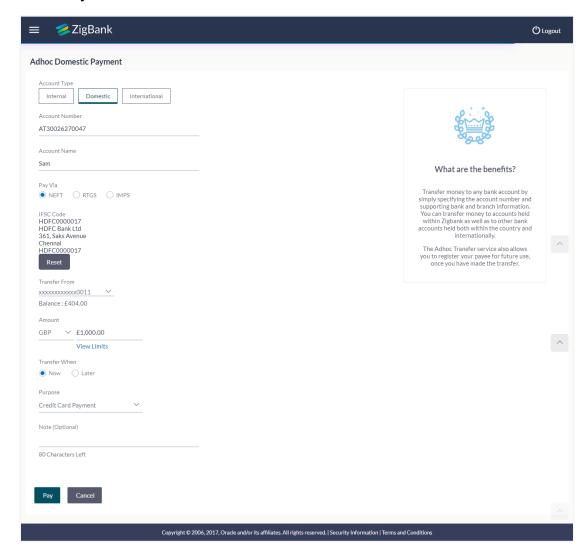

### **Field Description**

## Field Name Description

Account Type

Type of account associated with the payee.
The type can be:

Internal
Domestic
International

Account Number

Account Number

| Field Name | Description |
|------------|-------------|
|------------|-------------|

Account Name

Name of the payee in the bank account.

Pay Via

Network for payment. Domestic Networks are configurable - NEFT / RTGS /

IMPS get displayed as per India region configuration.

Code

IFSC /Bank IFSC /Bank Code of destination bank.

Lookup **IFSC Code**  Link to search the IFSC code.

Search IFSC code

The following fields appear on a pop up window if the **Lookup IFSC Code** link is selected.

IFSC Code The facility to lookup bank details based on IFSC code.

**Bank Name** The facility to search for the IFSC code based on the bank name.

State The facility to search for the IFSC code based on the state.

City The facility to search for the IFSC code based on city.

### Search IFSC code - Search Result

IFSC Code The IFSC code as identified.

Bank **Details**  Details of the bank based on the IFSC code identified. These include the name of the bank and branch as well as the physical address of the bank.

Bank **Details**  Bank details based on the IFSC code of the bank.

It includes:

- **Bank Name**
- **Bank Address**
- City and State to which the bank belongs.

**Transfer** From

Source account from which the fund is to be transferred.

Balance

Net balance in the selected account.

Amount

Amount to be transferred along with the currency.

View Limits Link to view the transaction limits for the user.

### Field Name Description

# Transfer When

Specify when to transfer funds.

The options are:

Now: payment on the same day

Later: payment on a future date

Transfer Date

Date of transfer.

This field appears if you select the Later option from the Transfer When list.

**Balance** Net balance in the selected account.

**Purpose** Purpose of transfer.

**Note** Narrative for the transaction.

1. In the **Account Type** field, select the **Domestic** option as type of account associated with the payee.

- 2. In the **Account Number** field, enter the payee's account number.
- 3. In the **Account Name** field, enter the payee name.
- 4. In the **Pay Via** field, select the appropriate network for payment.
- 5. In the IFSC Code field, enter the IFSC / Bank Code or select it from the lookup.

Note: Click Verify to fetch bank details based on Bank Code (BIC).

- From the Transfer From account list, select the account from which transfer needs to be done.
- 7. In the **Amount** field, enter the transfer amount.
- 8. In the **Transfer when** field, select the appropriate transfer date.
  - a. If you select the **Now** option, transfer will be done on same day.

If you select **Later** option in the **Transfer when** field, select the appropriate future date for transfer.

- 9. From the **Purpose** list, select the appropriate purpose of transfer.
- 10. Click Pay.

OR

Click Cancel to cancel the transaction.

 The Adhoc Domestic Payment - Review screen appears. Verify the details, and click Confirm.

OR

Click **Back**, user is directed to **Adhoc Domestic Transfers** screen with values in editable form.

OR

Click Cancel to cancel the transaction and go back to the Dashboard.

12. The success message appears, along with the reference number, host reference number, status and payment details of the transaction.

Click Go To Dashboard to go to Dashboard screen.

OR

Click Add as Payee? to add the adhoc payee.

OR

Click the e-Receipt link to download the electronic receipt.

## 7.3 Adhoc Payment - International Fund Transfer

International fund transfer is a transfer of funds to an account which is maintained outside the country and beyond geographical boundaries. User can provide payee details along with the bank account number and a clearing code of destination Bank; and also specify a payment network using which the payment is to be processed. User can view the transaction limits associated with a current transaction. Also an option is provided to search the Swift and NCC while initiating an Adhoc Transfer.

E-Receipt gets generated on successful completion of transaction in the Core Banking application. E-Receipt gets displayed in **Activity Log** detailed view.

To initiate an international fund transfer:

### **Adhoc Payment - International fund transfer**

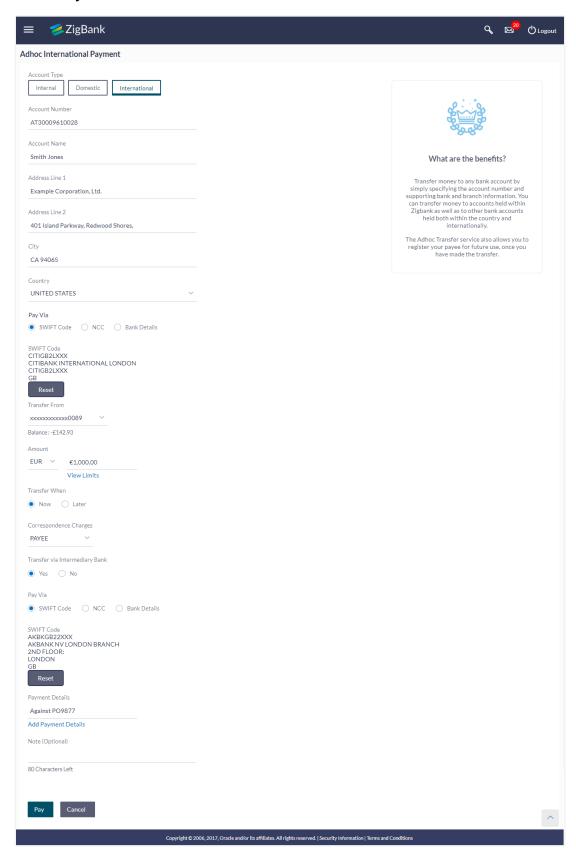

## **Field Description**

| Field Name                                                                  | Description                                      |
|-----------------------------------------------------------------------------|--------------------------------------------------|
| Account Type                                                                | Type of account associated with the payee.       |
|                                                                             | The type can be:                                 |
|                                                                             | Internal                                         |
|                                                                             | Domestic     International                       |
|                                                                             | <ul> <li>International</li> </ul>                |
| Account Number                                                              | Account number of the payee.                     |
| Account Name                                                                | Name of the payee in the bank account.           |
| Address Line 1- 2                                                           | Address of the payee.                            |
| City                                                                        | City of the payee.                               |
| Country                                                                     | Country of the payee.                            |
| Pay Via                                                                     | Network for payment. The options are:            |
|                                                                             | Swift Code                                       |
|                                                                             | <ul> <li>NCC (National Clearing code)</li> </ul> |
|                                                                             | Bank Details                                     |
| SWIFT / National clearing code value                                        | SWIFT code /National Clearing code value.        |
| SWIFT code Look up                                                          |                                                  |
| Below fields appears if the SWIFT Code option is selected in Pay Via field. |                                                  |
| Lookup Swift Code                                                           | Link to search the SWIFT code.                   |
| SWIFT Code                                                                  | SWIFT code value.                                |
| Bank Name                                                                   | Bank name to search the SWIFT code.              |
| Country                                                                     | Country name to search the SWIFT code.           |
| City                                                                        | City name to search the SWIFT code.              |
| Swift Lookup - Search Result                                                |                                                  |
| Bank Name                                                                   | Name of the bank.                                |
| Address                                                                     | Displays complete address of the bank.           |

Field Name Description

**SWIFT Code** Displays the SWIFT code as per search criteria defined.

National clearing code Look up

Below fields appears if the National clearing code option is selected in Pay Via field.

Lookup National clearing code

Link to search the National clearing code.

NCC Lookup - Search Result

Bank Name Name of the bank.

Branch Bank branch name.

**Address** Displays complete address of the bank.

NCC Code NCC code of the bank branch.

Bank Details Bank details based on the Swift / National clearing code

selected for the bank.

Below fields appears if the Bank Details option is selected in Pay Via field.

Bank Name Name of the bank.

Bank address Complete address of the bank.

**City** City to which the bank belongs.

**Country** Country of the bank.

**Transfer From** Source account from which the funds are to be transferred.

Balance Net balance in the selected account.

**Amount** Amount to be transferred along with the currency.

**Transfer When** Specify when to transfer funds.

The options are:

Now: payment on the same dayLater: payment on a future date.

**Transfer Date** Date of transfer.

This field appears if you select the Later option from the

Transfer When list.

| Field Name                                           | Description                                                                                                    |
|------------------------------------------------------|----------------------------------------------------------------------------------------------------|
| Correspondence<br>Charges                            | The party bearing the charges for transaction. The options are:                                                    |
|                                                      | Payee: transaction charges are to be borne by the beneficiary customer.                                            |
|                                                      | <ul> <li>Payer: transaction charges are to be borne by the<br/>ordering customer.</li> </ul>                       |
|                                                      | <ul> <li>Shared: transaction charges on the sender's side<br/>are to be borne by the ordering customer.</li> </ul> |
|                                                      | <b>Note:</b> This field is displayed only for International Payee.                                                 |
| Transfer via<br>Intermediary Bank                    | Specify whether the fund transfer is to be done through intermediary bank.                                         |
|                                                      | <b>Note:</b> This field is displayed only for International Payee.                                                 |
| Pay Via                                              | Network for payment. The options are:                                                                              |
|                                                      | Swift Code                                                                                                    |
|                                                      | <ul> <li>NCC (National Clearing code)</li> </ul>                                                                   |
|                                                      | Bank Details.                                                                                                    |
|                                                      | This field appears if you select <b>Yes</b> option from <b>Transfer via Intermediary Bank</b> field.               |
| SWIFT / National clearing code value                 | SWIFT code /National Clearing code value.                                                                          |
| <b>SWIFT code Look up</b> Below fields appears if th | e SWIFT Code option is selected in Pay Via field.                                                                  |
| Lookup Swift Code                                    | Link to search the SWIFT code.                                                                                     |
| SWIFT Code                                           | SWIFT code value.                                                                                                  |
| Bank Name                                            | Bank name to search the SWIFT code.                                                                                |
| Country                                              | Country name to search the SWIFT code.                                                                             |
| City                                                 | City name to search the SWIFT code.                                                                                |
| Swift Lookup - Search F                              | Result                                                                                                    |
| Bank Name                                            | Name of the bank.                                                                                                  |

Address Displays complete address of the bank.

SWIFT Code SWIFT code /National Clearing code value.

### National clearing code Look up

Below fields appears if the National clearing code option is selected in Pay Via field.

Lookup National clearing code

Link to search the National clearing code.

**NCC Type** NCC type of the bank branch.

NCC code of the bank branch.

Bank Name Name of the bank.

**City** City to which the bank belongs.

### NCC Lookup - Search Result

Bank Name Name of the bank.

**Branch** Bank branch name.

**Address** Address of the bank.

NCC Code NCC code of the bank branch.

Below fields appears if the Bank Details option is selected in Pay Via field.

Bank Name Name of the bank.

**Bank address** Complete address of the bank.

**Country** Country of the bank.

**City** City to which the bank belongs.

**Payment Details** Details of the fund transfer.

**Note** Narrative for the transaction.

<sup>1.</sup> In the **Account Type** field, select the **International** option as type of account associated with the payee.

<sup>2.</sup> In the **Account Number** field, enter the payee's account number.

<sup>3.</sup> In the **Account Name** field, enter the payee name.

- 4. In the **Pay Via** field, select the appropriate network for payment.
  - a. If you select **Swift** option:
    - i. In the SWIFT code field, enter the SWIFT code or select it from the lookup.

Note: Click Verify to fetch bank details based on Bank Code (BIC).

- b. If you select **National Clearing code** option:
  - i. In the **National Clearing code** field, enter the National Clearing code or select it from the lookup.

Note: Click Verify to fetch bank details based on Bank Code (BIC).

- c. If you select Bank details option:
  - i. In the **Bank Name** field, enter the bank name.
  - ii. In the **Bank Address** field, enter the complete address of the bank.
  - iii. From the **Country** list, select the country of the bank.
  - iv. From the **City** list, select the city to which the bank belongs.
- From the Transfer From account list, select the account from which transfer needs to be done.
- 6. In the **Amount** field, enter the transfer amount.
- 7. In the **Transfer when** field, select the appropriate transfer date.
  - a. If you select the  $\mbox{\bf Now}$  option, transfer will be done on same day. OR

If you select **Later** option in the **Transfer when** field, select the appropriate future date for transfer.

- 8. From the **Correspondence Charges** list, select the appropriate correspondence charges applicable.
- 9. In the Transfer via Intermediary Bank field, select the appropriate option.
- 10. If you have selected **Yes** option in the **Transfer via Intermediary Bank** field, select the appropriate network for payment in the **Pay Via** field.
  - a. If you select Swift option:
    - i. In the **SWIFT code** field, enter the SWIFT code or search and select it from the lookup.
    - ii. Click **Verify** to fetch bank details based on Bank Code (BIC).
  - b. If you select National Clearing code option:
    - i. In the **National Clearing code** field, enter the National Clearing code or search and select it from the lookup.
    - ii. Click **Verify** to fetch bank details based on Bank Code (BIC).
  - c. If you select **Bank details** option:
    - i. In the **Bank Name** field, enter the bank name.
    - ii. In the **Bank Address** field, enter the complete address of the bank.
    - iii. From the Country list, select the country of the bank.
    - iv. From the **City** list, select the city to which the bank belongs.

- 11. In the Payment Details field, enter the details about the fund transfer.
- 12. Click Pay.

OR

Click **Cancel** to cancel the transaction.

13. The **Adhoc International Transfer – Review** screen appears. Verify the details, and click **Confirm**.

OR

Click **Back**, user is directed to **Adhoc International Transfer** screen with values in editable form.

OR

Click Cancel to cancel the transaction and go back to the Dashboard.

14. The success message appears along with the reference number, host reference number, status, UETR number(Unique End-to-End Transaction Reference), Transfer To, Amount, Account Number, Account Type, Bank Details, Payment Details, Transfer From, Transfer When, Pay Via, Payee Address and Intermediary Bank Details.

Click Go To Dashboard to go to Dashboard screen.

OR

Click Add as Payee? to add the adhoc payee.

OR

Click the **e-Receipt** link to download the electronic receipt.

#### **Success Message**

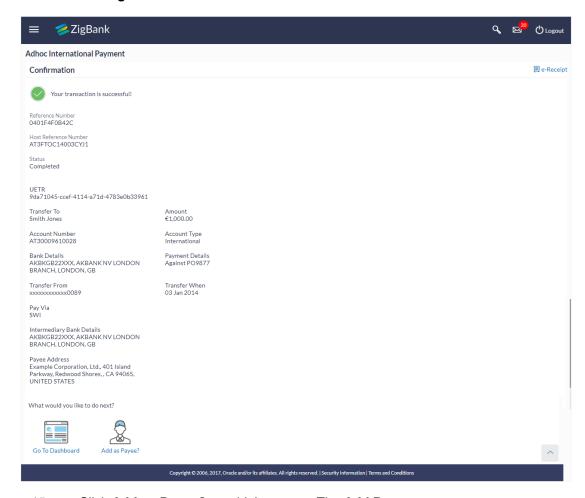

15. Click **Add as Payee?** to add the payee. The **Add Payee** screen appears.

## **Add Payee**

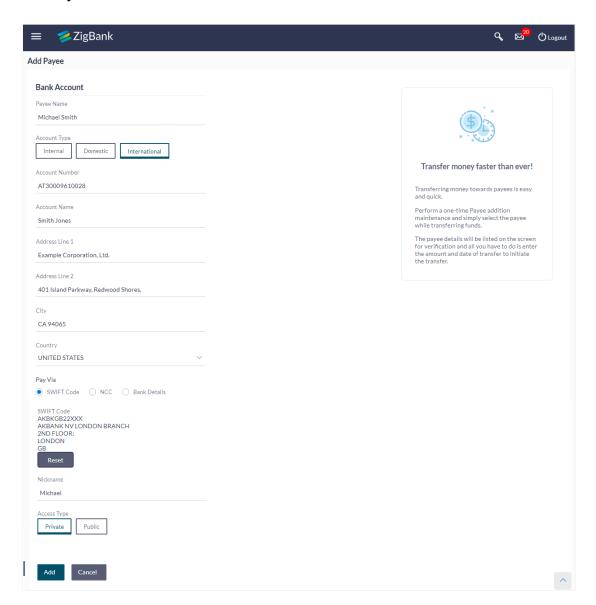

#### **Field Description**

| Field Name   | Description                                                 |
|--------------|-------------------------------------------------------------|
| Payee Name   | Name of the payee for identification.                       |
| Account Type | Type of account associated with the payee. The type can be: |
|              | <ul> <li>Internal</li> </ul>                                |
|              | Domestic                                                    |
|              | <ul> <li>International</li> </ul>                           |

| Field Name                | Description                                                                                              |
|---------------------------|----------------------------------------------------------------------------------------------------|
| Account Number            | Account number of the payee.                                                                             |
| Account Name              | Name of the payee in the bank account.                                                                   |
| Address Line 1- 2         | Address of the payee.                                                                                    |
| City                      | City of the payee.                                                                                       |
| Country                   | Country of the payee.                                                                                    |
| Below fields appear for D | Pomestic type of payee.                                                                                  |
| Pay Via                   | Network for payment.                                                                                     |
|                           | Domestic Networks are configurable – NEFT / RTGS / IMPS get displayed as per India region configuration. |
| IFSC /Bank Code           | IFSC /Bank Code.                                                                                         |
| Bank Details              | Bank details based on the IFSC code of the bank.                                                         |
|                           | It includes:                                                                                             |
|                           | Bank Name                                                                                                |

Bank Address

Below fields appear for International type of payee.

Pay Via Network for payment.

The options are:

- Swift Code
- NCC (National Clearing code)

City and State to which the bank belongs.

Bank Details

**Swift Code/NCC** Swift /National Clearing Code.

#### **SWIFT** code Look up

Below fields appears if the SWIFT Code option is selected in Pay Via field.

**Lookup Swift Code/** Link to search the Swift Code/ National clearing code. **National clearing code** 

| Field Name   | Description                                                    |
|--------------|----------------------------------------------------------------|
| Bank Details | Bank details based on the IFSC code of the bank.  It includes: |
|              | Bank Name                                                      |
|              | Bank Address                                                   |
|              | <ul> <li>City and State to which the bank belongs.</li> </ul>  |
| Nickname     | Nick name to identify the payment destination (account).       |
| Access Type  | The access type for payee.                                     |
|              | The options are:                                               |
|              | • Public                                                       |
|              | Private                                                        |
|              | The access type for payee.  The options are:  Public           |

- 16. In the **Payee Name** field, enter the name of the payee for identification.
- 17. In the **Account Type** field, select the appropriate option as type of account.
- 18. In the **Account Number** field, enter the payee's account number.
- 19. In the **Account Name** field, enter the payee name.
- 20. If you select **Domestic** option from the **Account Type** list.
  - a. In the **Pay Via** field, select the appropriate network for payment.
  - b. In the **IFSC Code** field, enter the IFSC /Bank Code or select it from the lookup.
  - c. Click Verify to fetch bank details based on Bank Code (BIC).
- 21. If you select **International** option from the **Account Type** list.
  - a. In the Pay Via field, select the appropriate network for payment.
  - b. In the **Swift Code/ National Clearing Code** field, enter the swift code/ National Clearing Code or select it from the lookup.
  - c. Click **Verify** to fetch the details.

OR

enter the bank details, if you have selected **Bank Details** as payment network.

- 22. In the **Nickname** field, enter the nickname to identify the payment destination (account).
- 23. Select the appropriate **Access Type** for payee.
- 24. Click **Add** to add a payee.

OR

Click Cancel to cancel the transaction.

25. The **Add Payee - Review** screen appears. Verify the details, and click **Confirm**.

OR

Click Back to navigate back to the previous screen.

OR

Click Cancel to cancel the transaction.

#### Add Payee - Review

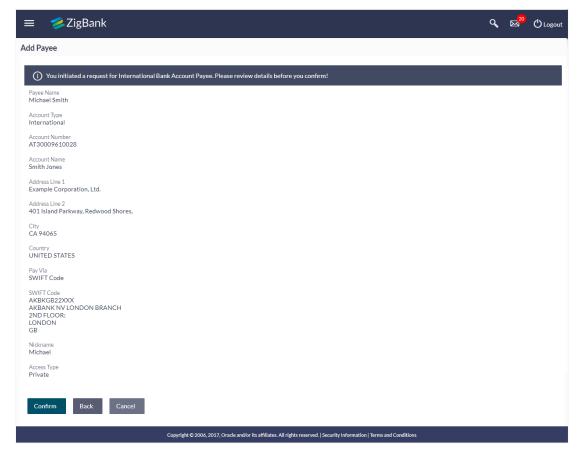

26. The success message of adding the payee appears along with the reference number, status and account details.

Click Go To Dashboard, to navigate to the dashboard.

OR

Click **Pay Now** to transfer the money instantly.

## Add Payee - Confirm

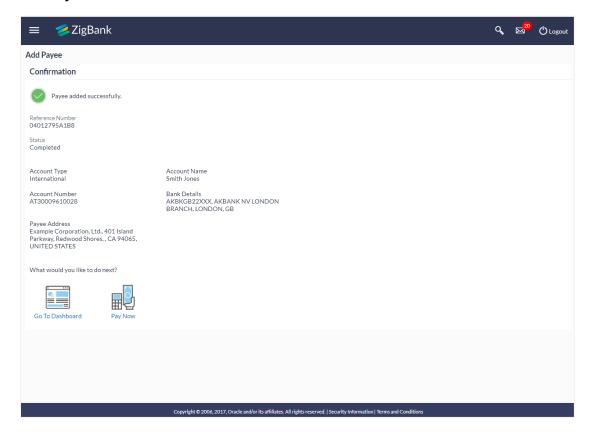

## **FAQs**

1. Can I transfer the funds to my loan account which I hold in same bank?

No, transfers are possible only to current or savings account.

2. Can I set a future date for a fund transfer?

You can set a future date for a payment using Pay Later payment option.

3. What happens if I have set up a future dated transfer, but don't have enough funds in my account on the transaction date for the transfer?

Balance check will not be performed at the time of transaction initiation with future date. The transaction will get declined in case of insufficient funds in the account on the given transaction date.

4. What happens if the transaction amount is less than set Transaction Limit?

If the transaction amount is less or more than transaction limit set by the Bank, user cannot proceed to make payment.

5. Can I make a payment to an account which is currently not registered as my payee?

Yes, you can make payment to the accounts which are not registered as payees.

6. Do separate transactions limits get defined if I initiate a transfer using Adhoc Transfer and using Transfer Money by selecting a payee?

Transactions limits are defined based on each payment network. The same limits get utilized if the transaction is initiated from Adhoc Transfer or by using Transfer Money (provided the payment network is the same)

7. When can I generate e-receipt?

The user can generate an e-receipt, after successful transaction processing in the Core banking application. The user can download it, from the Activity log – detailed view screen.

**Home** 

## 8. Issue Demand Draft

Issue Demand Draft transaction allows the user to request the bank for issuance of a demand draft. The payee of the draft needs to be first registered through Payee Maintenance. The user then initiates a request to issue a demand draft by asking the bank to debit the account provided by user.

#### Prerequisites:

- Transaction and account access is provided to corporate user
- Approval rule set up for corporate user to perform the actions
- Transaction working window is maintained
- Required payees are maintained
- Transaction limits are assigned to user to perform the transaction

#### Features supported in application

User can request for two types of drafts:

- Domestic Demand Draft Where the draft is payable within a country
- International Demand Draft Where the draft is payable outside country

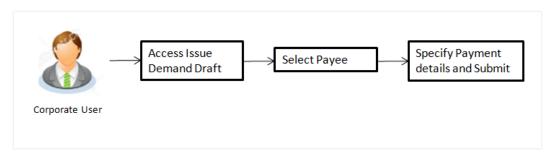

#### How to reach here:

Dashboard > Toggle menu > Payments > Payments and Transfer > Issue Demand Draft > Issue Demand Draft

OR

Dashboard > Toggle menu > Payments > Setups > Payees > Demand Draft OR

Dashboard > Quick Links > Issue Draft

#### 8.1 Draft Issuance

A customer can initiate a request for a Demand Draft using this transaction. All Demand Draft payees (Domestic and International Demand Draft payees) created by the logged in user and shared by other users of the party are listed for selection. Details of selected payee are auto populated on transaction screen. Customer needs to fill in payment details to initiate the transaction.

E-Receipt gets generated on successful completion of transaction. E-Receipt gets displayed in Activity Log detailed view.

#### **Draft Issuance**

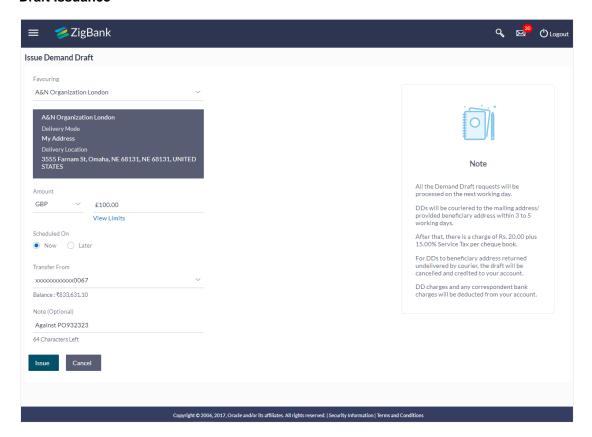

#### **Field Description**

| Description                                                                                                   |
|----------------------------------------------------------------------------------------------------|
| Payee to whom demand draft needs to be issued.  Payees maintained under a party will be listed for selection. |
| Mode of delivery for the selected payee as maintained.                                                        |
| Delivery address for the drafts.                                                                              |
| Amount for which draft needs to be issued.                                                                    |
| Link to view the transaction limits for the user.                                                             |
| Date of transfer.  The options are:  Now: payment on the same day  Later: payment on a later date             |
|                                                                                                    |

| Field Name    | Description                                                                                                    |
|---------------|----------------------------------------------------------------------------------------------------|
| Transfer Date | Date of transfer.  This field is enabled if the <b>Later</b> option is selected in <b>Transfer when</b> field.              |
| Transfer from | Account with the account nickname from which transfer needs to be done (if the user has added a nickname, for the account). |
| Balance       | Net balance in the selected account.                                                                                        |
| Note          | Narrative for the transaction.                                                                                              |

#### To issue the demand draft:

1. From the **Favouring** list, select the payee to whom demand draft needs to be issued.

2. In the **Amount** field, enter amount for which draft needs to be issued.

OR

Click the View Limits link to check the transfer limit.

- 3. In the **Scheduled On** field, select the appropriate date of transfer.
  - a. If you select the **Now** option, transfer will be done on same day.

If you select Later option in the Scheduled On field, select the appropriate future date.

- 4. From the **Transfer From** list, select the account from which transfer needs to be done.
- 5. Click **Issue** to initiate payment.

OR

Click Cancel to cancel the transaction.

The Draft Issuance - Review screen appears. Verify the details, and click Confirm.

OR

Click **Back to** go back to the previous screen.

ΛR

Click Cancel to cancel the transaction and go back to the Dashboard.

The success message along with the transaction reference number, host reference number, status and draft details.

Click Go To Dashboard to go to Dashboard screen.

OR

Click **Add Favorite** to mark the transaction as favorite. The favorite transaction is added. For more information, click here.

OR

Click the **e-Receipt** link to download the electronic receipt.

## **FAQs**

#### 1. Can I initiate future dated demand draft issuance request?

You can initiate future dated demand draft issuance request using scheduling later option.

# 2. What happens if I have set up a future dated draft issuance request, but don't have enough funds in my account on the transaction date for the transfer?

Balance check will not be performed at the time of transaction initiation with future date. The transaction will get declined in case of insufficient funds in the account on the given transaction date

#### 3. What happens if the transaction amount is less than set Transaction Limit?

If the transaction amount is less or more than transaction limit set by the Bank, user cannot proceed to initiate demand draft issuance request.

# 4. Can I request for demand draft issuance a payee registered as my payee but Demand draft favouring name is different?

No, using this transaction, you can initiate a demand draft issuance request to existing payee and demand draft favouring details cannot be edited while initiating a request.

#### 5. What happens when I add a transaction in my favorite list?

Once a transaction is marked as favorite it is displayed in customer's favorite list. Customer can directly initiate a transfer using favorite transactions; all the transaction details are displayed on screen auto populated. User can make required changes in the details and submit the transaction for processing.

#### 6. How will I receive a physical copy of a demand draft?

Bank will operationally issue a draft and mail it to the address specified while maintaining a payee.

#### 7. When can I generate an e-receipt?

The user can generate an E-receipt of the transaction, after transaction has been processed, in the Core Banking application.

**Home** 

## 9. Managers Billers

Corporate users can maintain billers to make their utility payments online.

Billers are configured as Bank's customers in Core Banking application and designate a single account for each such customer as the "collection" account. This account is used to post all payments from the various customers. User can register with the billers for which he wants to make the payments.

#### Prerequisites:

- · Transaction access is provided to corporate user
- Approval rule set up for corporate user to perform the actions
- Transaction working window is maintained
- Billers are maintained in the Core Banking system
- Admin Biller Category mapping is available
- Transaction limits are assigned to user to perform the transaction

#### Features supported in application

Following transactions are allowed under Biller Maintenance

- Create Biller
- View Biller
- Edit Biller
- Delete Biller

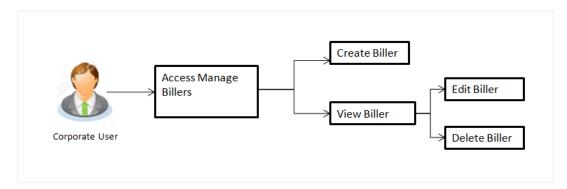

#### How to reach here:

Dashboard > Toggle menu > Payments > Setups > Manage Billers

## 9.1 Biller - Summary

Summarized views of all the billers maintained under user's party are displayed on the screen.

A quick search is available on the screen by specifying the biller name. Further drill down is provided on the biller to view the complete details of a biller.

#### **Biller - Summary**

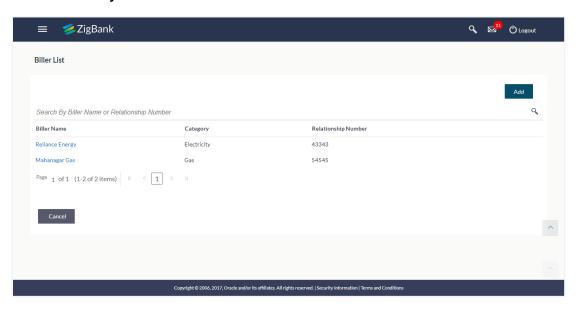

#### **Field Description**

| Field Name          | Description                                          |
|---------------------|------------------------------------------------------|
| Current Entity      | The name of the entity currently selected.           |
| Biller List         |                                                      |
| Biller Name         | Name of registered biller.                           |
| Category            | Category of the registered biller.                   |
| Relationship Number | Relationship number of the customer with the biller. |

1. Click \( \frac{\Q}{\q} \) to search billers with specific search parameter.

Click the **Biller Name** hyperlink, to view the biller details. The **Biller Details** screen appears.

Click Add to add a new biller. The Add Biller screen appears.

OR

Click Cancel to cancel the operation and navigate back to 'Dashboard'.

## 9.2 Biller Details - View

User can view the billers created under a party by clicking on Biller name.

#### To view the biller:

Click the Biller Name hyperlink, to view the biller details. The Biller Details screen appears.
 OR

Click to search the specific biller and click the **Biller Name** hyperlink. The **Biller Details** screen appears.

#### Biller Details - View

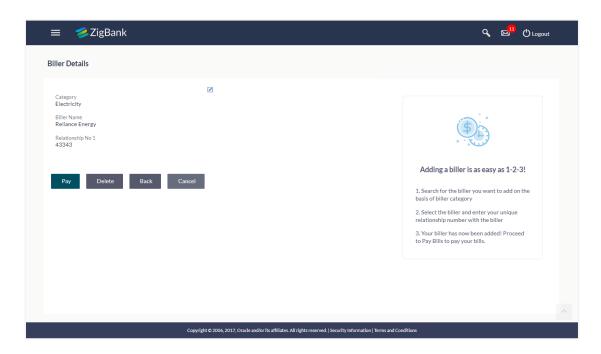

#### **Field Description**

| Field Name            | Description                                            |
|-----------------------|--------------------------------------------------------|
| Category              | Category of the registered biller.                     |
| Biller Name           | Name of registered biller.                             |
| Relationship Number 1 | Relationship number 1 of the customer with the biller. |
| Relationship Number 2 | Relationship number 2 of the customer with the biller. |
| Relationship Number 3 | Relationship number 3 of the customer with the biller. |

2. Click do edit the biller.

The Edit Biller screen appears.

OR

Click Pay to initiate a bill payment against selected biller.

OR

Click **Delete** to delete the biller.

OR

Click **Back** to go back to previous screen.

OR

Click Cancel to cancel the transaction.

#### 9.3 Biller Details - Delete

User can delete the billers created under a party.

#### To delete a biller:

Click the Biller Name hyperlink, to view the biller details. The Biller Details screen appears.
 OR

Click to search the specific biller and click the **Biller Name** hyperlink. The **Biller Details** screen appears.

2. Click **Delete** to delete the biller. The message for confirmation to delete biller appears. Click **Delete Biller** to delete the biller.

OR

Click Cancel to go back to previous screen.

#### **Biller Details - Delete**

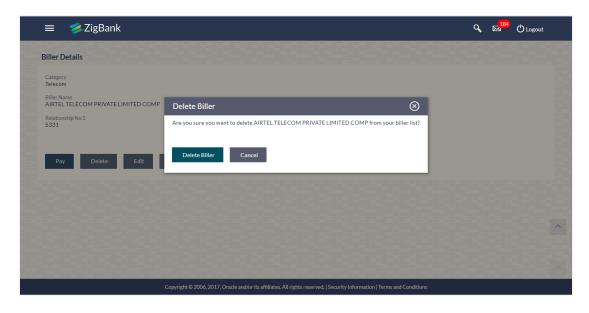

3. The success message of delete biller appears along with the transaction reference number, status and biller details.

Click Go To Dashboard to go to Dashboard screen.

## 9.4 Biller Details - Edit

Users can view and edit the billers created under a party. As a part of Edit Biller functionality, user is allowed to change only the relationship numbers.

#### To edit the biller:

- Click the Biller Name hyperlink, to view the biller details. The Biller Details screen appears.
   OR
  - Click to search the specific biller and click the **Biller Name** hyperlink. The **Biller Details** screen appears.
- Click Edit to edit the biller. The Edit Biller screen appears.
   OR
   Click Cancel to go back to previous screen.

#### **Biller Details - Edit**

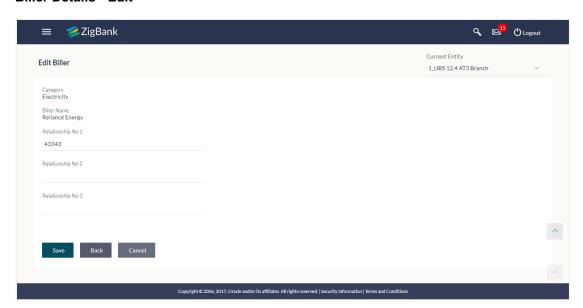

## **Field Description**

| Field Name            | Description                                            |
|-----------------------|--------------------------------------------------------|
| Edit                  |                                                        |
| Category              | Category of the registered biller.                     |
| Biller Name           | Name of registered biller.                             |
| Relationship Number 1 | Relationship number 1 of the customer with the biller. |
| Relationship Number 2 | Relationship number 2 of the customer with the biller. |

| Field Name            | Description                                            |
|-----------------------|--------------------------------------------------------|
| Relationship Number 3 | Relationship number 3 of the customer with the biller. |

- 3. In the **Relationship Number** field, edit the relationship number of the customer with the biller if required.
- 4. Click **Save** to save the changes.

OR

Click Cancel to go back to previous screen.

5. The Edit Biller - Review screen appears. Verify the details, and click Confirm.

OR

Click **Back** to back go to previous screen.

OR

Click **Cancel** to cancel the transaction and go back to the Dashboard.

6. The success message of edit biller appears along with the transaction reference number, status and biller details.

Click Go To Dashboard to go to Dashboard screen.

OF

Click Pay Now to go to Bill Payment screen.

## 9.5 Add Biller

User can create billers under the party. Below details are captured during biller creation -

- Category to which the vendor associates.
- Biller Name
- Relationship No Input the Relationship Number with vendor

#### To register a biller:

1. Click Add New to add new biller on Billers screen. The Add Biller screen appears.

#### **Add Biller**

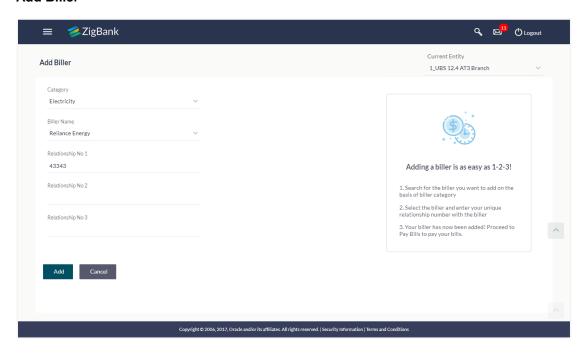

#### **Field Description**

| Field Name            | Description                                                    |
|-----------------------|----------------------------------------------------------------|
| Category              | Select category of the registered biller.                      |
| Biller Name           | Name of registered biller.                                     |
| Relationship Number 1 | Specify relationship number 1 of the customer with the biller. |
| Relationship Number 2 | Specify relationship number 2 of the customer with the biller. |
| Relationship Number 3 | Specify relationship number 3 of the customer with the biller. |

- 2. From the **Category** list, select the appropriate category of the biller.
- 3. From the Biller Name list, select the appropriate registered biller to make bill payment.

- 4. In the **Relationship Number** field, enter the relationship number of the customer with the biller.
- 5. Click Add to add a biller.

OR

Click Cancel to cancel the operation and navigate back to 'Dashboard'.

The Add Biller - Review screen appears. Verify the details, and click Confirm.

OR

Click on **Back**, user is directed to **Add Biller** – screen with values in editable form.

OR

Click on Cancel to cancel the transaction and go back to the Dashboard

6. The success message of add biller appears along with the transaction reference number, status and biller details.

Click Go To Dashboard to go to Dashboard screen.

OR

Click Pay Now to go to Bill Payment screen.

## **FAQs**

1. Can I delete billers that I no longer need to make payments to?

Yes. You can choose to delete the billers that you no longer need.

2. When can I make the payment to newly added biller?

After successfully adding a biller, you may proceed to bill payment immediately.

3. Who can access the billers created by me?

Billers created by you can be accessed by all the users available under the Party ID.

4. Who can edit or delete the billers created by me?

Billers created by you can be edited or deleted by any of the users available under the Party ID who has necessary role privileges.

5. If I delete or edit a biller, what will happen to the in-flight transactions?

Biller modification or deletion will not have any impact on the transactions which are initiated with a same payee and are pending for further processing. In-flight transactions will continue to progress with the data with which the transaction was initiated.

Home

## 10. Pay Bills

Bill payment is a facility provided to the users to make their utility payments online through channel banking platform. User has different utility payments like Electricity Bill payment, Mobile bill payments, Water bill payments, insurance payments etc. Application has eased the mode of paying these bills through Bill Payment.

E-Receipt gets generated on successful completion of transaction in the Core Banking application. E-Receipt gets displayed in **Activity Log** detailed view.

#### Prerequisites:

- Transaction and account access is provided to corporate user.
- Approval rule set up for corporate user to perform the actions.
- Transaction working window is maintained.
- Billers are maintained.
- Transaction limits are assigned to user to perform the transaction.

#### Features supported in application

Following transactions are allowed under Pay Bills

Bill Payment

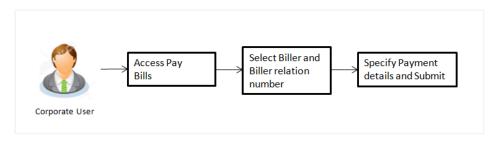

### How to reach here:

Dashboard > Toggle menu > Payments > Payments > Pay Bills > Bill Payment OR

Dashboard > Toggle menu > Payments > Setups > Manage Billers > Bill Payment

## 10.1 Bill Payment

Using this transaction user can initiate the payment for a specific biller who is already maintained in the system. All billers created under a party are listed for selection. Details of selected biller are auto populated on transaction screen. User needs to fill in payment details to initiate the transaction.

## **Bill Payment**

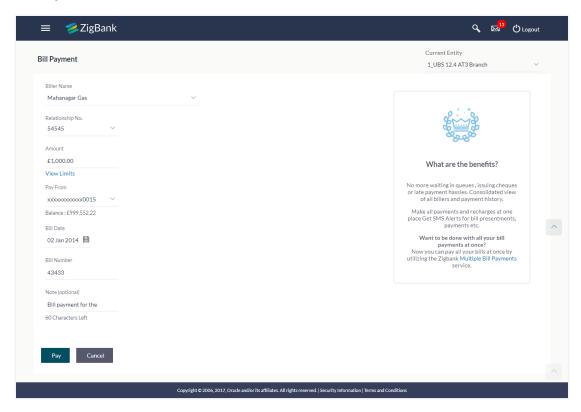

## **Field Description**

| Field Name          | Description                                                   |
|---------------------|---------------------------------------------------------------|
| Biller Name         | Name of registered biller.                                    |
| Relationship Number | Relationship number of the customer with the biller.          |
|                     | Relationship Number will get listed on Biller selection.      |
| Amount              | Bill payment amount to be transfer from account.              |
| Pay From            | Source account with account nickname for making bill payment. |
| Bill Date           | Bill generation date.                                         |
| Bill Number         | Bill number for the bill to be paid.                          |
| Note                | Description for bill payment.                                 |

## To pay the bill:

1. From the **Biller Name** list, select the appropriate biller and biller service.

Note: Click on Add Biller if there are no billers mapped to make bill payment.

- In the Relationship Number field, view the corresponding relationship number, basis Biller selection.
- 3. In the **Amount** field, enter the bill amount.
- 4. From the **Pay From** list, select the source account for making bill payment.
- 5. From the **Bill Date** list, select the bill generation date.
- 6. In the **Bill Number** field, enter the bill number for the bill to pay.
- 7. Click Pay to make bill pay.

OR

- Click Cancel to cancel the operation and navigate back to 'Dashboard'.
- The Bill Payment Review screen appears. Verify the details, and click Confirm.
   OR
  - Click **Cancel**, user is directed to Bill Payment screen with values in editable form.
- 9. The success message of bill payment appears along with the transaction reference number, host reference number, status and bill details.

Click Go To Dashboard to go to Dashboard screen.

OR

Click Add Favorite to mark the transaction as favorite. The favorite transaction is added.

## **FAQs**

#### 1. Can I initiate future dated bill payment?

No, you cannot initiate future dated bill payment using this transaction.

#### 2. Where do I find my Relationship Number?

Please check the bill sent to you by respective biller. Alternatively, it is also available in the SMS/Email communication send to you by your biller.

#### 3. Can I make a partial payment of my bill?

Application does not validate the amount specified for payment and outstanding amount, so you can make the payment of any amount you wish to.

#### 4. Can I make a payment to biller which is currently not registered in my biller list?

No, using this transaction, you can make the payment only to the registered billers.

#### 5. Can I set an option to auto pay the bill amount of already generated bills?

No, currently this option is not available.

#### 6. What happens when I add a transaction in my favorite list?

Once a transaction is marked as favorite it is displayed in customer's favorite list. Customer can directly initiate a transfer using favorite transactions; all the transaction details are displayed on screen auto populated. User can make required changes in the details and submit the transaction for processing.

### 7. When can I generate e-receipt?

An E-receipt is generated, only after successful transaction processing in the Core Banking application.

**Home** 

## 11. Multiple Bill Payments

Multiple bill payment is a facility provided to the user to make multiple bill payments at the same time. The user can select the billers to pay the bills of their utility payments online through channel banking platform. User has different utility payments like Electricity Bill payment, Mobile bill payments, Water bill payments, insurance payments etc. Application has eased the mode of paying these bills through Bill Payment.

#### Prerequisites:

- Transaction access is provided to corporate user
- Approval rule set up for corporate user to perform the actions
- Transaction working window is maintained
- · Billers are maintained
- Transaction limits are assigned to user to perform the transaction

### Features supported in application

Following transactions are allowed under Pay Bills

Bill Payment

#### Workflow

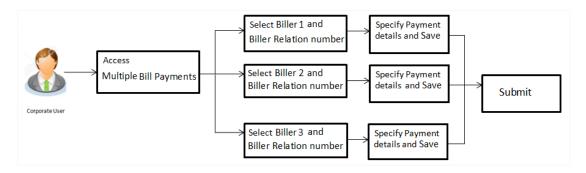

#### How to reach here:

Dashboard > Toggle Menu > Payments > Multiple Bill Payments

## 11.1 Multiple Bill Payments

Using this transaction user can initiate the multiple bill payment for the billers who are already maintained in the system. All billers created under a party are listed for selection. Details of selected biller are auto populated on transaction screen. User needs to fill in payment details to initiate the transaction.

**Multiple Bill Payments** 

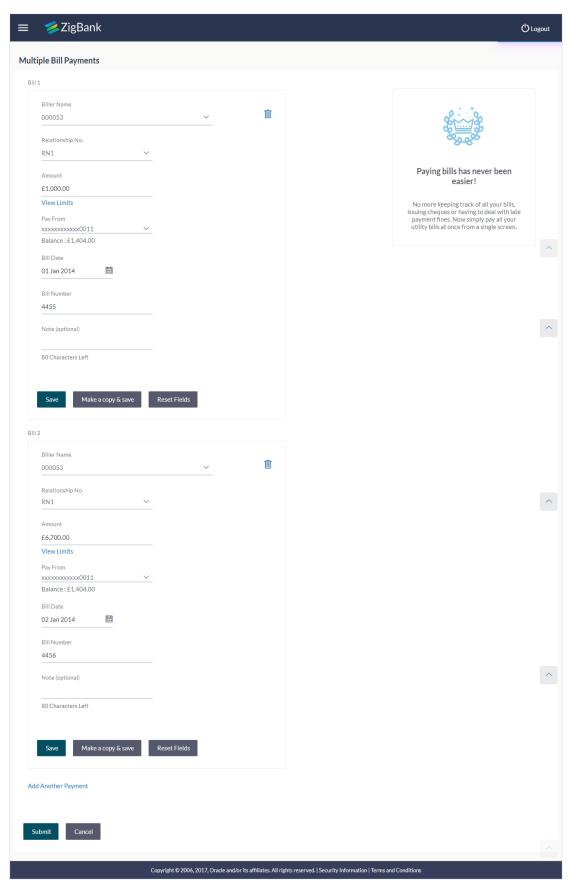

#### **Field Description**

| Field Name       | Description                                                   |
|------------------|---------------------------------------------------------------|
| Biller Name      | Name of registered biller.                                    |
| Relationship No. | Relationship number of the customer with the biller.          |
| Amount           | Bill payment amount to be transfer from account.              |
| View Limits      | Link to view the transaction limits.                          |
| Pay From         | Source account with account nickname for making bill payment. |
| Balance          | Net balance in the selected account.                          |
| Bill Date        | Bill generation date.                                         |
| Bill Number      | Bill number for the bill to be paid.                          |
| Note             | Description for bill payment.                                 |

#### To pay the bill:

1. From the **Biller Name** list, select the appropriate biller and biller service.

Click the Add New Biller link if there are no billers mapped to make bill payment.

- 2. From the **Relationship No**. list, select the relationship number.
- 3. In the **Amount** field, enter the bill amount.

OR

Click the View Limits link to view the limits.

- 4. From the **Pay From** list, select the source account for making bill payment.
- 5. From the **Bill Date** list, select the date of bill on which it is required to be paid.
- 6. In the **Bill Number** field, enter the bill number for the bill to be paid.
- 7. Click **Save** to save the bill payment details.

OR

Click Make a Copy and Save, if you want to save a copy of the transaction.

OR

Click Reset Fields to clear the entered data.

8. Repeat Steps 1 to 7 for Bill 2.

OR

Click Add Another Payment if you want to add another bill payment details.

9. Click / against a bill to edit the bill payment details.

OR

Click against a bill to delete the bill payment details.

10. Click Submit to initiate the bill payment.

OR

Click Cancel to cancel the operation and navigate back to 'Dashboard'.

 The Multiple Bill Payments - Review screen appears. Verify the details, and click Confirm.

OR

Click Back to navigate to the previous screen.

OR

Click Cancel to cancel the operation and navigate back to 'Dashboard'.

12. The success message of initiating the bill payments appear along with the status of transaction.

Click **Status** to view the status of bill payments.

The Multiple Bill Payments - Status screen appears.

OR

Click Go to Dashboard, to navigate to the dashboard.

#### Multiple Bill Payments - Status

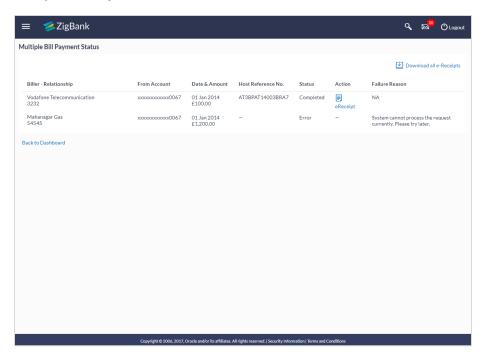

## **Field Description**

| Field Name               | Description                                                                               |
|--------------------------|-------------------------------------------------------------------------------------------|
| Biller - Relationship    | Name of registered biller and the relationship number of the customer with the biller.    |
| From Account             | Source account with account nickname for making bill payment.                             |
| Date & Amount            | Date of transfer and payment amount that is transferred.                                  |
| Host Reference<br>Number | The unique number generated on completion of transaction in the Core Banking application. |

| Field Name     | Description                                          |
|----------------|------------------------------------------------------|
| Status         | The status of the transaction.                       |
| Action         | Link to download the e-receipt.                      |
| Failure Reason | The reason of failure in case of failed transaction. |

13. Click the **e-Receipt** link against a particular record for which you want to download the e-receipt.

OR

Click **Download All e-Receipts** link to download the e-receipts for all the transactions.

OR

Click **Back to Dashboard**, to navigate back to the dashboard.

## **FAQs**

# 1. Is there any limit on the number of bills that can be paid at a time through multiple bill payments?

Yes, the limit as defined by the bank will be in place. You will be displayed an error message if you try to add another bill payment record once this limit has been met.

### 2. Are there limits to payment amounts?

Yes, there are daily limits and monthly limits set by the bank for payments of bills.

#### 3. Will I receive a confirmation when my payments are processed?

Yes. Once you make multiple bill payments, you'll see a confirmation screen which has a link to view the status of each bill payment. You can also download the electronic receipts of individual bill payment transactions.

Home

## 12. Inward Remittance Inquiry

Inward remittance is amount of money received in user's account/s from the various Domestic and International channels. Using this inquiry transaction, user can inquire the inward remittances received in your account.

#### Prerequisites:

- Transaction and account access is provided to corporate user.
- Inward remittances are available under the accounts.

#### Features supported in application

Following transactions are allowed under Inward Remittance Inquiry

View Inward Remittance Inquiry

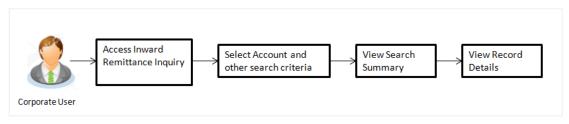

#### How to reach here:

Dashboard > Toggle menu > Payments > Inquiries > Inward Remittance Inquiry

## 12.1 Inward Remittance Inquiry

By default, summarized view of all inward remittances received in all the current and saving accounts mapped to you are listed, with a view of maximum 'N' records. An option is provided to search specific remittance transaction based on various search criteria.

## **Inward Remittance Inquiry**

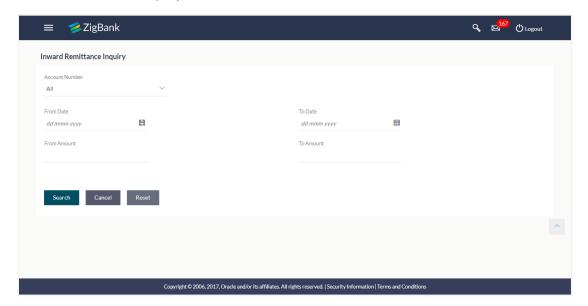

| Field Name     | Description                                                                                                    |
|----------------|----------------------------------------------------------------------------------------------------|
| Account Number | The account number whose inward remittance inquiry to be done along with the account nickname (nickname will be displayed if the user has added a nickname for the account). |
|                | 'All' option will be available to search the information for all the accounts.                                                                                               |
| From Date      | The start date, for the search criteria.                                                                                                    |
| To Date        | The end date, for the search criteria.                                                                                                    |
|                | The end date should be greater than the start date.                                                                                                    |
| From Amount    | The minimum amount for the search criteria.                                                                                                    |
| To Amount      | The maximum amount for the search criteria.                                                                                                    |

#### To view inward remittances:

- 1. From the **Account Number** list, select the appropriate account number.
- 2. Click **Search** to view the list of inward remittance.

OR

Click Reset to clear the details entered.

OF

Click Cancel to cancel the transaction.

## **Inward Remittance Inquiry - Search Results**

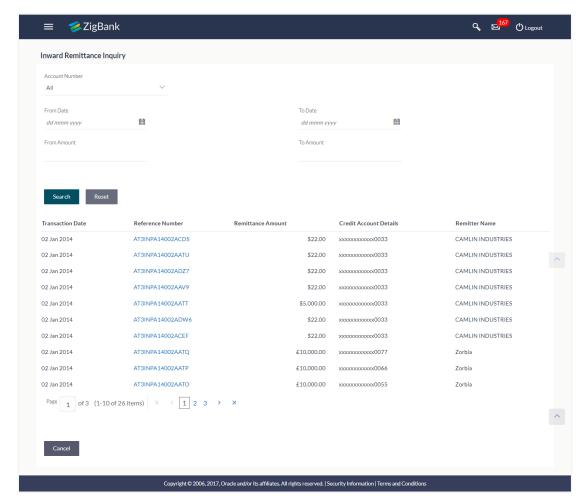

|                           | •                                                                                                    |
|---------------------------|----------------------------------------------------------------------------------------------------|
| Search Results            |                                                                                                    |
| Transaction Date          | The date on which the transaction is received by the bank from the channel.                                              |
| Reference<br>Number       | The transaction reference number.  Indicates the link to view the details of transaction.                                |
| Remittance<br>Amount      | The amount in the currency as received by the bank.                                                                      |
| Credit Account<br>Details | The remitter's account number and nickname (if the user has added nickname for the account) to which amount is credited. |
| Remitter Name             | The name of the remitter.                                                                                                |

**Description** 

**Field Name** 

3. Click on **reference number** of the transaction to view the remittance details. The **Inward Remittance Details** screen appears.

OR

Click Cancel to cancel the transaction.

## 12.2 Inward Remittance Inquiry - Details

User can view the record details by clicking on reference number of the transaction

#### **Inward Remittance Inquiry - Details**

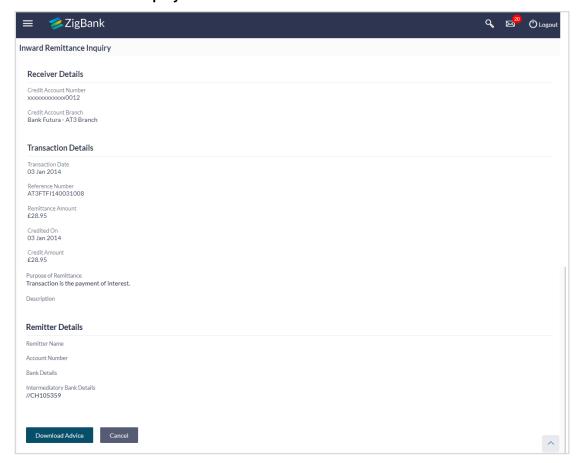

| Field Name               | Description                                                                   |
|--------------------------|-------------------------------------------------------------------------------|
| Receiver Details         |                                                                               |
| Credit Account<br>Number | The receiver's account number and nickname to which amount has been credited. |
| Credit Account<br>Branch | The name of the bank and branch of the receiver.                              |
| Transaction Details      |                                                                               |

| Field Name                   | Description                                                                 |
|------------------------------|-----------------------------------------------------------------------------|
| Transaction Date             | The date on which the transaction is received by the bank from the channel. |
| Reference Number             | The transaction reference number.                                           |
| Remittance Amount            | The amount as remitted by the remitter.                                     |
| Credited On                  | The date on which the funds are credited on receiver's account.             |
| Credit Amount                | The amount credited to the account.                                         |
| Purpose of<br>Remittance     | The purpose of remittance.                                                  |
| Description                  | The brief description of the transaction.                                   |
| Remitter Details             |                                                                             |
| Remitter Name                | The name of the remitter.                                                   |
| Account Number               | The account number of the remitter.                                         |
| Bank Details                 | The bank details of the remitter.                                           |
| Intermediary Bank<br>Details | The fund transfer done through intermediary bank.                           |

1. Click **Cancel** to go back to the search **Inward Remittance Inquiry** summary screen.

Click **Download Advice** to download the remitter details in pdf format.

## **FAQs**

#### 1. What is an Inward Remittance?

Inward remittance is amount of money credited in user's account/s from the various Domestic and International channels.

## 2. Can I view the inward remittances of all accounts under my party?

You can view the inward remittances received in the accounts mapped to you as primary and linked accounts.

**Home** 

# 13. Outward Remittance Inquiry

Outward remittance is amount of money sent from user's account/s from the various Domestic and International channels. Using this inquiry transaction, you can inquire the outward remittances sent from your account.

## Prerequisites:

- Transaction and account access is provided to corporate user
- Outward remittances are available under the accounts

## Features supported in application

Following transactions are allowed under Outward Remittance Inquiry

- View Outward Remittance Inquiry
- Download Advice

#### Workflow

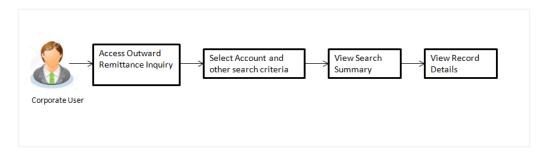

### How to reach here:

Dashboard > Toggle menu > Payments > Inquiries > Outward Remittance Inquiry

# 13.1 Outward Remittance Inquiry

By default, summarized view of all outward remittances sent from all the current and saving accounts mapped to you are listed, with a view of maximum 'N' records. An option is provided to search specific remittance transaction based on various search criteria.

## **Outward Remittance Inquiry**

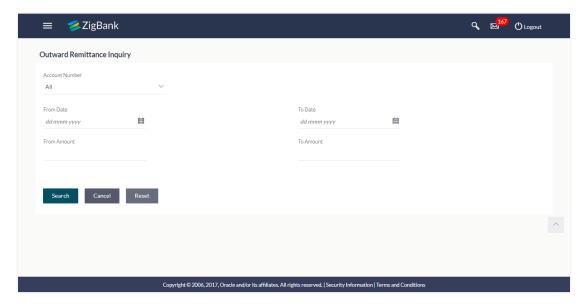

## **Field Description**

| Field Name        | Description                                                                                           |
|-------------------|----------------------------------------------------------------------------------------------------|
| Account<br>Number | The account number, with account nickname - whose inward remittance inquiry to be done.               |
| From Date         | The start date, for the search criteria.  The start date should not be greater than the current date. |
| To Date           | The end date, for the search criteria.                                                                |
| From Amount       | The minimum amount for the search criteria.                                                           |
| To Amount         | The maximum amount for the search criteria.                                                           |

#### To view outward remittances:

- 1. From the **Account Number** list, select the appropriate account number.
- 2. Click **Search** to view the list of Outward remittance. The **Outward Remittance Inquiry** screen with search results appears.

OR

Click Reset to clear the details entered.

OR

Click Cancel to cancel the transaction.

## **Outward Remittance Inquiry - Search Results**

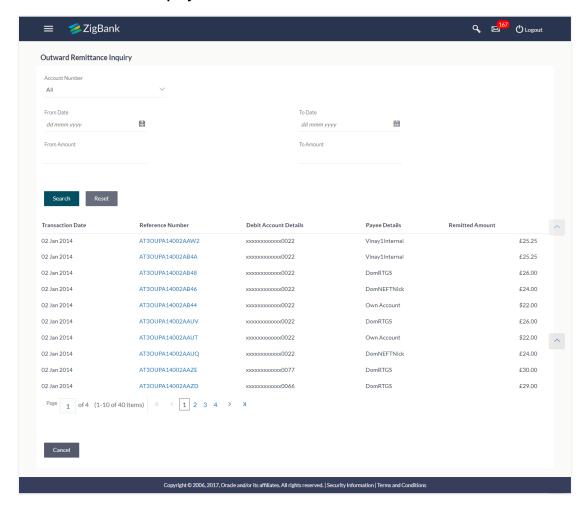

## **Field Description**

| Field Name               | Description                                                                               |
|--------------------------|-------------------------------------------------------------------------------------------|
| Search Results           |                                                                                           |
| Transaction Date         | The date on which the transaction is received by the bank from the channel.               |
| Reference Number         | The transaction reference number.  Indicates the link to view the details of transaction. |
| Debit Account<br>Details | The details of the account that is to be debited                                          |
| Payee Details            | The name of the remitter.                                                                 |
| Remittance Amount        | The amount that is remitted.                                                              |

- 3. Click on <u>reference number</u> of the transaction to view the remittance details. **Outward** Remittance Details screen appears.
- 4. Click Cancel to cancel the transaction.

# 13.2 Outward Remittance Inquiry - Details

User can view the record details by clicking on reference number of the transaction.

## **Outward Remittance Inquiry - Details**

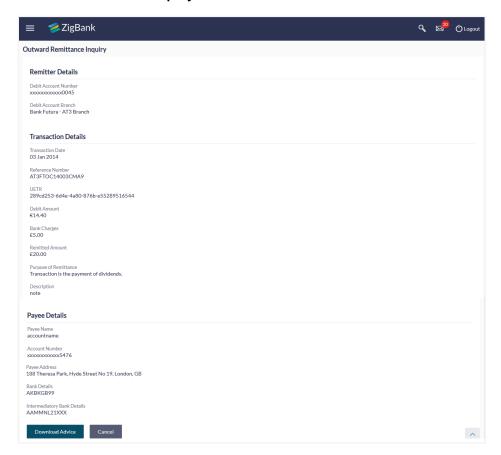

| Field Name              | Description                                                                 |  |
|-------------------------|-----------------------------------------------------------------------------|--|
| Remitter Details        |                                                                             |  |
| Debit Account<br>Number | The account number that is to be debited with account nickname.             |  |
| Debit Account<br>Branch | The bank branch name of debit account.                                      |  |
| Transaction Details     |                                                                             |  |
| Transaction Date        | The date on which the transaction is received by the bank from the channel. |  |

| Field Name De                | escription                                                                       |
|------------------------------|----------------------------------------------------------------------------------|
| Reference Number             | The transaction reference number of the selected transaction.                    |
| UETR                         | The unique End-to-End transaction reference number, for status tracking purpose. |
| Debit Amount                 | The amount debited from the account.                                             |
| Bank Charges                 | The bank charges and currency. The transaction can have multiple charges.        |
| Remitted Amount              | The amount that is remitted.                                                     |
| Purpose of<br>Remittance     | The purpose of remittance.                                                       |
| Description                  | The brief description of the transaction.                                        |
| Payee Details                |                                                                                  |
| Payee Name                   | The name of the payee.                                                           |
| Account Number               | The account number of the payee with account nickname.                           |
| Payee Address                | Address of the payee in the bank account.                                        |
| Bank Details                 | The bank details of the payee.                                                   |
| Intermediary Bank<br>Details | The fund transfer done through intermediary bank.                                |

 Click Cancel to go back to the search Outward Remittance Inquiry summary screen. OR

Click on **Download Advice** to download the remittance advice.

# **FAQs**

#### 1. What is an Outward Remittance?

Outward remittance is amount of money sent from user's account/s from the various Domestic and International channels.

## 2. Can I view the outward remittances of all accounts under my party?

You can view the outward remittances sent from the accounts mapped to you as primary and linked accounts.

**Home** 

# 14. Upcoming Payments

Upcoming payment is a unique feature to the Users. It upfront reminds user about the payments which are due for payment in the coming seven days or the following 30 days. By default the view of all the upcoming payments in next seven days for all the accounts mapped to you are listed. Whereas user can switch between weekly and monthly view options.

All the below transactions will be reflected in 'Upcoming Payments' as per the date of the transaction:

- Future Dated Transfers
- Future Dated Demand Drafts.
- Repeat Transfers

#### Prerequisites:

- Transaction and account access is provided to corporate user
- Approval rule set up for corporate user to perform the actions
- Upcoming payments are maintained under accounts

## Features supported in application

Following transactions are allowed under Upcoming Payments

- View Upcoming Payments
- Cancel Upcoming Payment

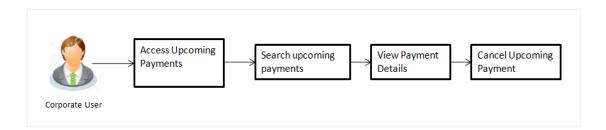

#### How to reach here:

Dashboard > Toggle menu > Payments > Inquiries > Upcoming Payments Inquiry

# 14.1 Upcoming Payment - Summary

Summarized view of all upcoming payments of next seven days, maintained under accounts mapped to you, is listed on Upcoming Payment Inquiry screen. An option is provided to view the upcoming payments of specific account. You also check the upcoming payment for next 30 days by clicking on, 'Next Month' tab.

1. From the **Account Number** list, select the appropriate account number.

## **Upcoming Payment - Summary**

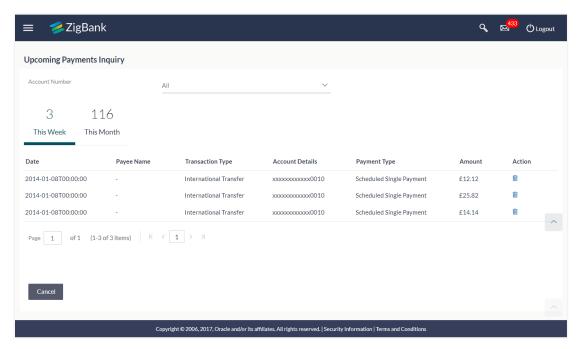

| Field Name          | Description                                                                                    |
|---------------------|------------------------------------------------------------------------------------------------|
| Account<br>Number   | The account number whose inquiry is to be done along with the account nickname.                |
| Result              |                                                                                                |
| Date                | Date of execution of transaction.                                                              |
| Payee Name          | Name of the payee.                                                                             |
| Transaction<br>Type | Type of transfer.                                                                              |
| Account Details     | Displays the destination account number.                                                       |
| Payment Type        | Payment instruction set by the user for the payment.                                           |
| Amount              | Transfer amount along with the transfer currency.                                              |
| Action              | The icon to cancel the transaction or Repeat Transfer (if any) maintained for the transaction. |

To cancel the transaction or Repeat Transfer (if any) maintained for the transaction, click
 The Delete Upcoming Payment screen appears.

# 14.2 Upcoming Payment - View & Delete

Further drill down is provided on the record to view the complete transaction details. Upcoming payment also can be cancelled by you. Transaction details specific fields are displayed on the screen.

#### **Delete Upcoming Payment**

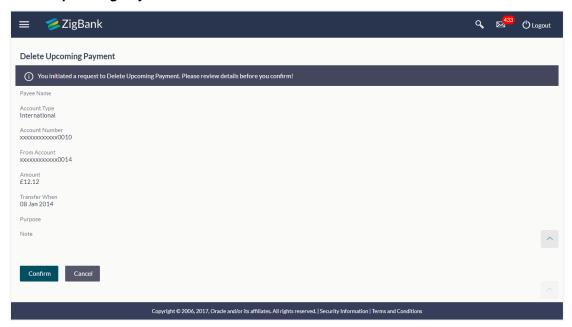

## To delete the transaction or Repeat Transfer (if any) maintained for the transaction:

- 1. Click against the record that you want to delete.
- The Delete Upcoming Payment Review screen appears. Verify the details, and click Confirm.

OR

Click Cancel to cancel the transaction.

- 3. The success message appears, along with the reference number, host reference number, status and payment details appear.
  - Click Go To Dashboard to go to Dashboard screen.

## **FAQs**

## 1. What is Repeat Transfer?

The Repeat Transfer feature facilitates periodic recurring payment from user's current and savings accounts.

#### 2. What are the types of payments that are shown under "Upcoming Payments"?

Following type of payments will be shown under 'Upcoming Payments' based on the future transaction date:

- Future Dated Transfers
- Future Dated Demand Drafts
- Repeat Transfers

#### 3. Can I cancel the upcoming payment which is due today?

Cancellation of today's upcoming payment depends upon the host processing cycle of upcoming payments. If host processes all upcoming payments during same day's BOD process, then you will not be allowed to cancel payments due today.

### 4. Can I cancel a specific installment of recurring payment?

No, you cannot cancel the specific installment of recurrent payment, but you can cancel entire instruction given for recurring payment.

## 5. Can I cancel the upcoming payment booked from other channel?

Yes, you can cancel the upcoming payment booked from other channels provided you have an access of transaction and account.

**Home** 

## 15. Favorites

Application enables you to mark the payment transaction as 'Favorite' which is frequently used by you. On the transaction confirmation screen you can mark transaction as 'Favorite Transaction'. You can mark one or more of the following payment transactions as your Favorite transactions.

- Payments done through Transfer Money only (Adhoc Payments are excluded)
- Draft Issuance
- Bill Payments

Once a transaction is marked as favorite, it is displayed in your favorite transaction list. You can click on the favorite transaction and all the transaction details are auto populated on the screen. You may do necessary changes and submit the transaction for processing.

### Prerequisites:

- Transaction and account access is provided to corporate user
- Approval rule set up for corporate user to perform the actions

#### Features supported in application

You can perform following actions from favorite transaction:

- View Favorite Transaction Details
- Initiate a Payment
- Remove Transaction from Favorite List

#### How to reach here:

Dashboard > Toggle menu > Payments > Favorites

# 15.1 Favorites - Summary

Summarized views of all the payment transactions marked as favorite are displayed on the screen.

A quick search is available on the screen by specifying the payee name. Further drill down is provided on the transaction to view the complete details of a favorite transaction.

The screen is divided into three sections -

- Transfer Money Transactions marked as favorite for 'Transfer Money' type of payments are listed under this section
- Demand Draft Transactions marked as favorite for 'Demand Draft' type of payments are listed under this section
- **Bill Payments** Transactions marked as favorite for 'Bill Payment' type of payments are listed under this section

#### To search and initiate the favorite transaction:

1. Enter the search criteria, click ... All the saved favorite transactions appear on **Favorites** screen.

## **Favourite**

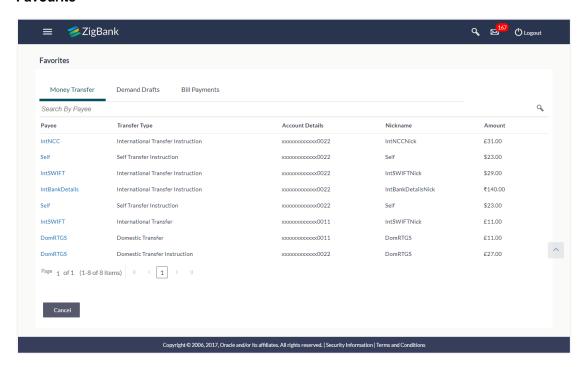

## **Money Transfer**

Below fields appears, if you select **Money Transfer** section.

Payee Name of the Payee for identification.

**Transfer Type** Type of draft associated with the Payee.

**Account Details** Details of the account with account nickname.

Nickname Nick name to identify the payment destination (account).

**Amount** Amount to be transferred along with the currency.

#### **Demand Drafts**

Below fields appears, if you select **Demand Drafts** section.

Payee Name of the Payee for identification.

**Draft Type** Type of draft associated with the Payee.

**Draft Favouring** Name of the payee of the draft.

**Amount** Displays the amount along with the currency for which draft needs to

be issued.

| Field Name             | Description                                                                                       |
|------------------------|---------------------------------------------------------------------------------------------------|
| Bill Payments          |                                                                                                   |
| Below fields appo      | ears, if you select <b>Bill Payments</b> section.                                                 |
| Category               | Category of the registered biller.                                                                |
| Biller Name            | Name of registered biller.                                                                        |
| Relationship<br>Number | Relationship number of the customer with the biller.                                              |
| Amount                 | Displays the bill payment amount along with the currency which is to be transferred from account. |
|                        |                                                                                                   |

## 2. To initiate a favorite transaction

- a. If you want to initiate transaction in Money Transfer;
  - i. Click on **Payee** of relevant transaction in **Money Transfer** tab. The **Make Payment** screen appears.
  - ii. Update the required details.
  - iii. Click Pay.
- b. If you want to initiate transaction in **Demand Drafts**;
  - Click on Payee of relevant transaction in Demand Drafts tab. The Draft Issuance screen appears.
  - ii. Update the required details.
  - iii. Click Issue.
- c. If you want to initiate transaction in Bill Payments;
  - i. Click on Biller Name of relevant transaction in Bill Payments tab. The Bill Payment screen appears.
  - ii. Update the required details. Click Pay.

OR

To remove transaction from favorite list, click Unfavourite.

OF

Click **Cancel** to cancel transaction.

## 15.2 Remove Favorites

You can remove the transaction that is marked as favorite, from the favorite list.

## To remove the transaction from the favorites:

1. Enter the search criteria, click ... All the saved favorite transactions appear on **Favorites** screen.

#### **Remove Favourite**

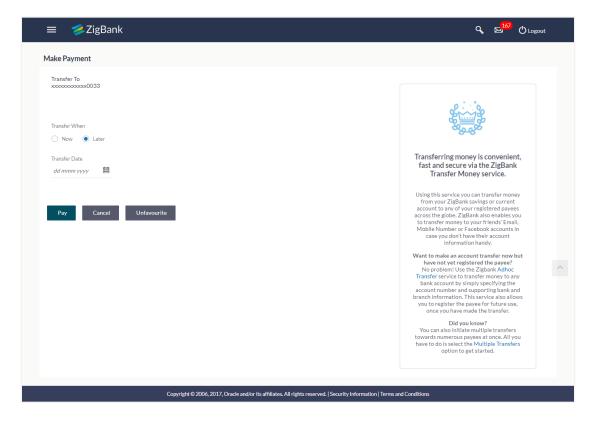

## 2. To remove a favorite transaction:

- a. If you want to remove favorite from Money Transfer;
  - i. Click on **Payee** of relevant transaction in **Money Transfer** tab. The **Make Payment** screen appears.
- b. If you want to remove favorite from **Demand Drafts**;
  - Click on Payee of relevant transaction in Demand Drafts tab. The Draft Issuance screen appears.
- c. If you want to remove favorite from Bill Payments;
  - i. Click on **Biller Name** of relevant transaction in Bill Payments tab. The Bill Payment screen appears.
- d. Click Unfavourite.
- e. The confirmation message to remove from list appears. Click Remove.
   OR
  - Click Cancel to cancel the transaction.

## **Remove Favourite- Confirm**

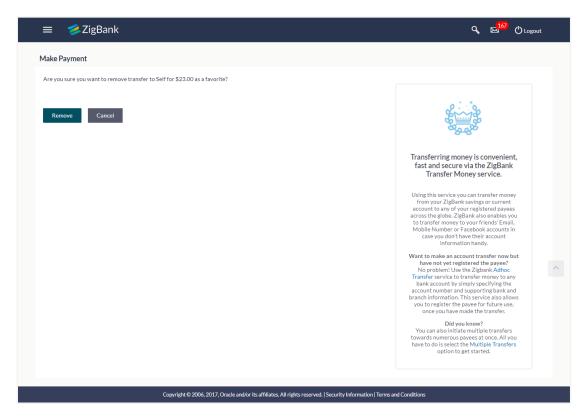

f. The success message appears along with the status of the transaction. Click **Go To Dashboard** to go to **Dashboard** screen.

## **FAQs**

1. Post transaction, if I add it to 'Favorites' where will this be reflected and what benefit will I gain from this?

The transaction will be saved in the 'Favorites' list. This transaction can then be used the next time you want to initiate a similar payment.

2. What type of actions user can perform from favorite transaction?

User can perform following actions from favorite transaction:

- View favorite transaction details
- Initiate a payment
- Remove the transaction from favorite list
- 3. What type of transactions user can perform from favorite transaction?

User can mark the following transactions as favorite:

- Payments done through Transfer Money (Adhoc Payments are excluded)
- Draft Issuance
- Bill Payments

And then view / initiate payments and remove transactions from favorites.

4. Can I edit the details if I am reinitiating a transaction from my favorite transaction list?

Yes, you can edit the details and reinitiate a transaction by selecting favorite transaction.

<u>Home</u>

# 16. Repeat Transfers

**Repeat Transfers** as the name defines is a type of transfer, which is regular and periodic in nature. All customer payments which need to be repeatedly done by the customer at a periodic interval can be initiated only once through **Repeat Transfers**. Once initiated, these will execute repeatedly till the end date.

Application has simplified the customer task of initiating repetitive payments by introducing **Repeat Transfers.** A repeat transfer can be initiated for the payee for whom maintenance is already done by the customer.

E-Receipt gets generated on successful completion of transaction. E-Receipt gets displayed in **Activity Log** detailed view.

### Features supported in application

- View Repeat Transfer
- Stop Repeat Transfer
- Set Repeat Transfer

#### How to reach here:

Dashboard > Toggle menu > Payments > Setups > Repeat Transfers

## 16.1 View Repeat Transfers

Using this option, you can view all the individual existing repeat transfer and its details that have been executed, as well as the details of failed transactions. The details include - the account number and name of the beneficiary, the source account number, amount with currency, purpose of payment, the date on which the next payment is to take place, the frequency of payment, the start date and the end date of the repeat transfer, the note if defined by the user while setting up the repeat transfers.

#### To view and to stop Repeat Transfers:

All the repeat transfer maintained appears on Repeat Transfers screen.

In the **Search By Payee Name**, enter the payee name of the specific transaction which you to want view and click .

## **Repeat Transfers**

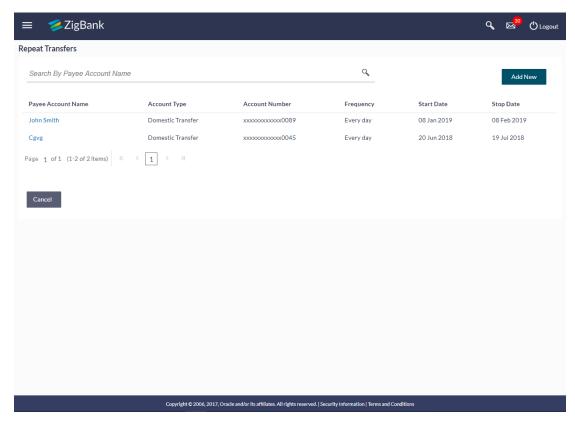

## **Field Description**

| Field Name            | Description                                   |
|-----------------------|-----------------------------------------------|
| Payee Account<br>Name | Name of the payee for identification.         |
| Account Type          | Type of account associated with the Payee.    |
| Account<br>Number     | Account Number of the payee in masked format. |

| Field Name | Description                                                                                                    |
|------------|----------------------------------------------------------------------------------------------------|
| Frequency  | Frequency for the repeat transfer to be executed.                                                                           |
|            | The options are:                                                                                                    |
|            | Every Day                                                                                                    |
|            | • Weekly                                                                                                    |
|            | <ul> <li>Fortnightly</li> </ul>                                                                                             |
|            | Bi-monthly                                                                                                    |
|            | <ul> <li>Monthly</li> </ul>                                                                                                 |
|            | Quarterly                                                                                                    |
|            | Semi-Annually                                                                                                    |
|            | Annually.                                                                                                    |
| Start Date | Date for the Repeat transfer to start executing.                                                                            |
| Stop Date  | Date when the repeat transfer should stop executing or the instances after which the repeat transfer should stop executing. |

2. Click the **Payee Name** link to view details or stop the Repeat Transfer. The **View Repeat Transfer** screen appears.

OR

Click Add New to setup a new repeat transfer for the account.

## **View Repeat Transfer**

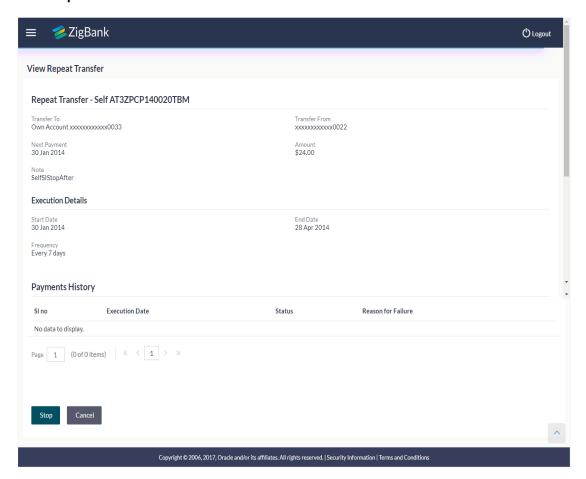

## **Field Description**

| Field Name       | Description                                                                                   |
|------------------|-----------------------------------------------------------------------------------------------|
| Payee Name       | Name of the Payee for identification.                                                         |
| Account Type     | Type of account associated with the Payee.                                                    |
| Transfer To      | Account Number of the payee in masked format.                                                 |
| Transfer<br>From | Source account number along with the account nickname on which repeat transfer is maintained. |
| Next Payment     | Date on which next payment is scheduled.                                                      |
| Amount           | Amount of the set Repeat Transfer.                                                            |
| Purpose          | The purpose of the transfer.  This field appears for <b>Domestic</b> type of Payee.           |
| Note             | Narrative of the transaction.                                                                 |

## Field Name Description

#### **Execution Details**

**Start Date** Date for the Repeat transfer to start executing.

**End Date** Date when the repeat transfer should stop executing or the instances after

which the periodic transfer should stop executing.

**Frequency** Frequency for the repeat transfer to be executed.

The options are:

- Every Day
- Weekly
- Fortnightly
- Bi-monthly
- Monthly
- Quarterly
- Semi-Annually
- Annually

## **Payment History**

**SI No.** Serial number of the records of the payment history.

# Execution Date

Date for the Repeat transfer.

**Status** Status of the execution of repeat transfer transaction.

Status can be:

- Active
- Canceled

# Reason of Failure

Reason of failure of the execution of the specific repeat transfer, in case of failed transaction.

3. Click **Stop** if you want to stop the repeat transfer.

OR

Click **Back** to navigate back to the previous screen.

OR

Click Cancel to cancel the transaction.

## 16.2 Stop Repeat Transfer

An option to stop the Repeat Transfer instruction is available on Repeat Transfers summary screen as well as View Repeat Transfer details page for those transactions that have instructions pending to be executed.

### To stop the Repeat Transfers:

 All the repeat transfers maintained appears as a list on Repeat Transfers screen. OR

In the **Search By Payee Name**, enter the payee name of the transaction for which you want to stop the repeat transfer and click .

2. Click **Stop** if you want to stop the repeat transfer.

OR

Click Cancel to cancel the transaction.

3. A pop-up window with confirmation for canceling the Repeat Transfer appears. Click **Yes** to confirm.

OR

Click No to cancel the transaction.

## Stop Repeat Transfer

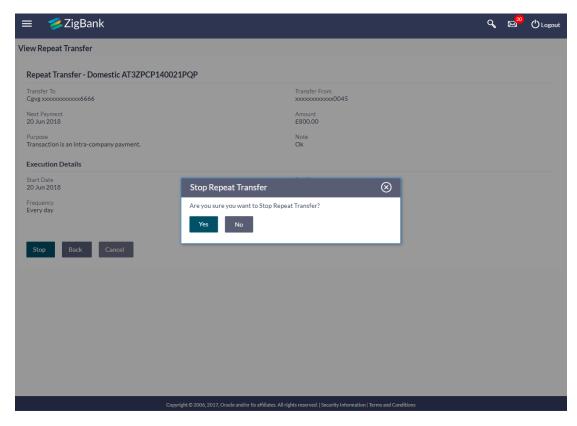

4. The Stop Repeat Transfers - Confirmation screen with success message along with the reference number, status and transaction details appear. Click Go To Dashboard to go to Dashboard screen.

# 16.3 Set Repeat Transfers

Using this option, you can set the repeat transfer for payee.

## To set Repeat Transfer:

1. In the **Repeat Transfers** screen, click **Add New** to setup a new repeat transfer for the account. The **Set Repeat Transfer** screen appears.

## **Set Repeat Transfer**

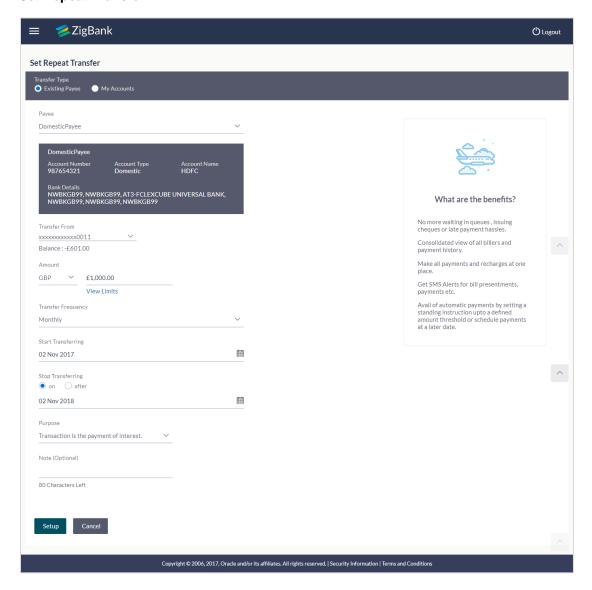

## **Field Description**

# Field Name Description

**Transfer Type** Payee for a repeat transfer set up.

The options are:

Existing Payee

My Account (User's own account)

## **Existing Payee**

Below fields appears if you select the **Existing Payee** option is selected in **Transfer to** field.

**Payee** Name of the payee to be selected for setting of repeat transfer.

**Payee Name** Name of the selected payee.

Account Number

Account number along with the account nickname of the payee.

**Account Type** Account type of the payee.

**Account Name** Name of the payee in the bank account.

**Bank Details** Bank details or BIC code of the payee bank.

Transfer From Account along with the account nickname from which transfer needs to be

done.

**Balance** Net balance in the selected account.

**Currency** Currency of the amount to be transferred.

Currency is defaulted to destination account currency for Own and

Internal Transfer and local currency for Domestic Transfer.

For International transfer, the user can select the currency from the list.

**Amount** Amount that needs to be transferred.

**View Limits** Link to view the transaction limits for the user.

| Field Name             | Description                                                                                                    |
|------------------------|----------------------------------------------------------------------------------------------------|
| Transfer<br>Frequency  | Frequency for the repeat transfer to be executed.  The options are:                                                               |
|                        | Daily                                                                                                    |
|                        | Weekly                                                                                                    |
|                        | Fortnightly                                                                                                    |
|                        | Bi-monthly                                                                                                    |
|                        | <ul><li>Monthly</li></ul>                                                                                                    |
|                        | Quarterly                                                                                                    |
|                        | Semi-Annually                                                                                                    |
|                        | • Annually                                                                                                    |
| Start<br>Transferring  | Date for the Repeat transfer to start executing.                                                                                  |
| Stop<br>Transferring   | Date when the repeat transfer should stop executing or the instances after which the repeat transfer should stop executing.       |
|                        | It has two options:                                                                                                    |
|                        | <ul> <li>On: Either select a date on which the repeat transfer will<br/>end.</li> </ul>                                           |
|                        | <ul> <li>After 'n' instances: Provide a number. Repeat transfer will<br/>stop after executing for 'n' number of times.</li> </ul> |
| Instances              | Number of instances. This field appears if you select <b>After</b> option in the <b>Stop Transferring</b> field.                  |
| Below fields applield. | pears if you select the My Accounts option is selected in Transfer Type                                                           |
| Account<br>Number      | Account along with the account nickname to which fund transfer needs to be done.                                                  |
|                        | Note: Lists only own accounts of the user.                                                                                        |
| Balance                | Net balance in the selected account.                                                                                              |
| Dalatice               | Net balance in the Sciected account.                                                                                              |
| Transfer From          | Account along with the account nickname from which transfer needs to be done.                                                     |
| Balance                | Net balance in the selected account.                                                                                              |

| Field Name            | Description                                                                                                    |
|-----------------------|----------------------------------------------------------------------------------------------------|
| Currency              | Currency of the amount to be transferred.                                                                                                    |
|                       | Currency is defaulted to destination account currency for Own and Internal Transfer and local currency for Domestic Transfer.                                                                                                    |
|                       | For International transfer, the user can select the currency from the list.                                                                                                    |
| Amount                | Amount that needs to be transferred.                                                                                                    |
| View Limits           | Link to view the transaction limits for the user.                                                                                                    |
| Transfer<br>Frequency | Frequency for the repeat transfer to be executed.  The options are:  Daily  Weekly  Fortnightly  Bi-monthly  Monthly  Quarterly  Semi-annually  Annually                                                                                                    |
| Start<br>Transferring | Date for the Repeat transfer to start executing.                                                                                                    |
| Stop<br>Transferring  | Date when the repeat transfer should stop executing or the instances after which the repeat transfer should stop executing.  It has two options:  On: Either select a date on which the repeat transfer will end.  After 'n' instances: Provide a number. Repeat transfer will stop after executing for 'n' number of times. |
| Instances             | Number of instances. This field appears if you select <b>After</b> option in the <b>Stop Transferring</b> field.                                                                                                    |
| Purpose               | Purpose of transfer. This field appears if you select the <b>Existing Payee</b> option is selected in <b>Transfer Type</b> field.                                                                                                    |
| Note                  | Narrative for the transaction.                                                                                                    |

- 2. In the **Transfer Type** field, select the appropriate payee for a repeat transfer set up.
  - a. If you select **Existing Payee** option:

- i. From the Payee list, select the payee to whom fund needs to be transfer. The internal / domestic accounts along with the bank details maintained for the selected payee appears.
- From the Transfer From list, select the account from which transfer needs to be done.
- If you have selected International Payee, select the appropriate currency from the Currency list.
- iv. In the **Amount** field, enter the amount that needs to be transferred.
   OR

Click the View Limits link to view the limit of transfer.

- v. From the **Transfer Frequency** list, select the frequency for the repeat transfer to be executed.
- vi. From the **Start Transferring** list, select date for the Repeat transfer to start executing.
- vii. In the **Stop Transferring** field, select either a date or enter the number of instances.
- viii. From the **Purpose** list, select the appropriate purpose of transfer.
- b. If you select My Account option:
  - From the Account Number list, select the account to which the fund transfer needs to be done.
  - ii. From the **Transfer From** list, select the account from which transfer needs to be done.
  - iii. In the **Amount** field, enter the amount that needs to be transferred.
  - iv. From the **Transfer Frequency** list, select the frequency for the repeat transfer to be executed.
  - v. From the **Start Transferring** list, select date for the Repeat transfer to start executing.
  - vi. In the **Stop Transferring** field, select either a date or enter the number of instances.
- 3. Click Setup.

OR

Click Cancel to cancel the transaction.

 The Set Repeat Transfer - Review screen appears. Verify the details, and click Confirm. OR

Click **Back** to navigate back to the previous screen.

OR

Click Cancel to cancel the transaction.

5. The success message appears along with the reference number, host reference number, status and transaction details..

Click Go To Dashboard to go to Dashboard screen.

OR

Click the e-Receipt link to download the e-receipt.

# **FAQs**

1. Can I make any changes to the post-dated instructions?

Yes, you can cancel the post-dated instructions.

2. What happens if I have set up a transfer for a future date, but on that date I don't have enough funds in my account to cover the transfer?

In this case, the transfer will not be made. This transfer is done only on availability of funds in your account.

**Home**